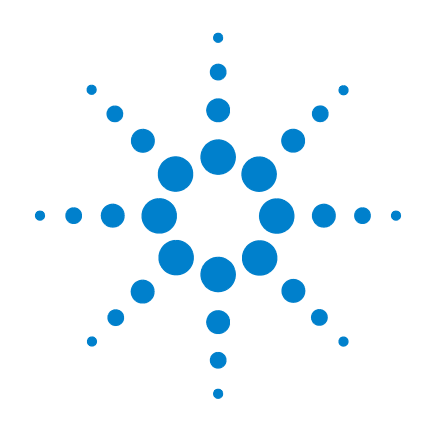

# **Agilent G1701EA MSD Productivity ChemStation Software**

**(version E.02.xx)**

# **Installation Manual**

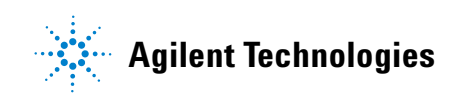

## **Notices**

© Agilent Technologies, Inc. 2010

No part of this manual may be reproduced in any form or by any means (including electronic storage and retrieval or translation into a foreign language) without prior agreement and written consent from Agilent Technologies, Inc. as governed by United States and international copyright laws.

#### **Manual Part Number**

G1701-90066 Replaces G1701-90064

#### **Edition**

Third edition, April 2010

Printed in USA

Agilent Technologies, Inc. 5301 Stevens Creek Boulevard Santa Clara, CA 95052

### **Acknowledgements**

Microsoft® and Windows® are U.S. registered trademarks of Microsoft Corporation.

Microsoft<sup>®</sup> Windows<sup>®</sup> 7 is a trademark of Microsoft Corporation.

Microsoft® Windows Vista® is a trademark of Microsoft Corporation.

Adobe ® PostScript® is a registered trademark of Adobe Systems Incorporated.

### **Warranty**

**The material contained in this document is provided "as is," and is subject to being changed, without notice, in future editions. Further, to the maximum extent permitted by applicable law, Agilent disclaims all warranties, either express or implied, with regard to this manual and any information contained herein, including but not limited to the implied warranties of merchantability and fitness for a particular purpose. Agilent shall not be liable for errors or for incidental or consequential damages in connection with the furnishing, use, or performance of this document or of any information contained herein. Should Agilent and the user have a separate written agreement with warranty terms covering the material in this document that conflict with these terms, the warranty terms in the separate agreement shall control.**

### **Technology Licenses**

The hardware and/or software described in this document are furnished under a license and may be used or copied only in accordance with the terms of such license.

### **Restricted Rights Legend**

If software is for use in the performance of a U.S. Government prime contract or subcontract, Software is delivered and licensed as "Commercial computer software" as defined in DFAR 252.227-7014 (June 1995), or as a "commercial item" as defined in FAR 2.101(a) or as "Restricted computer software" as defined in FAR 52.227-19 (June 1987) or any equivalent agency

regulation or contract clause. Use, duplication or disclosure of Software is subject to Agilent Technologies' standard commercial license terms, and non-DOD Departments and Agencies of the U.S. Government will receive no greater than Restricted Rights as defined in FAR 52.227-19(c)(1-2) (June 1987). U.S. Government users will receive no greater than Limited Rights as defined in FAR 52.227-14 (June 1987) or DFAR 252.227-7015 (b)(2) (November 1995), as applicable in any technical data.

### **Safety Notices**

### **CAUTION**

A **CAUTION** notice denotes a hazard. It calls attention to an operating procedure, practice, or the like that, if not correctly performed or adhered to, could result in damage to the product or loss of important data. Do not proceed beyond a **CAUTION** notice until the indicated conditions are fully understood and met.

### **WARNING**

**A WARNING notice denotes a hazard. It calls attention to an operating procedure, practice, or the like that, if not correctly performed or adhered to, could result in personal injury or death. Do not proceed beyond a WARNING notice until the indicated conditions are fully understood and met.**

## **In this manual...**

This manual contains the information needed by a person experienced with Microsoft® Windows® operating systems to install the Agilent G1701EA MSD Productivity ChemStation software on a properly equipped personal computer.

#### **1 [General Information](#page-8-0)**

This chapter describes computer requirements and recommendations for the MSD Productivity ChemStation installation. It also describes how to prepare the computer's operating system for installation and communicating with a LAN.

#### **2 [Local Area Network Configuration](#page-24-0)**

This chapter describes network configuration activities required for the 5975 and 5973 Series MSD instruments and LAN-based 78xx series, 6890 and 6850 GCs.

#### **3 [Installing Agilent Bootp Service](#page-52-0)**

Agilent Bootp service software is only required for older GCs (6890 and 6850 GCs with a JetDirect card installed). If desired, it can assign IP addresses to the 5975 or 5973 Series MSD. This chapter describes those procedures.

#### **4 [Installing Agilent MSD Productivity ChemStation Software](#page-62-0)**

After communications are set up, this chapter contains the procedure for installing the Agilent MSD Productivity ChemStation software.

#### **5 [Supplemental Information](#page-72-0)**

This chapter contains helpful information such as how to upgrade from previous versions of MSD ChemStation, how to modify, repair, or remove the MSD ChemStation software, and how to use the Windows Firewall with Agilent MSD ChemStation software. Also in this chapter are 5975 and 5973 Series MSD LAN system information and how to upgrade MSD firmware.

#### **6 [Troubleshooting](#page-100-0)**

This chapter describes procedures to help you isolate and solve any communication issues your system might incur.

## **Contents**

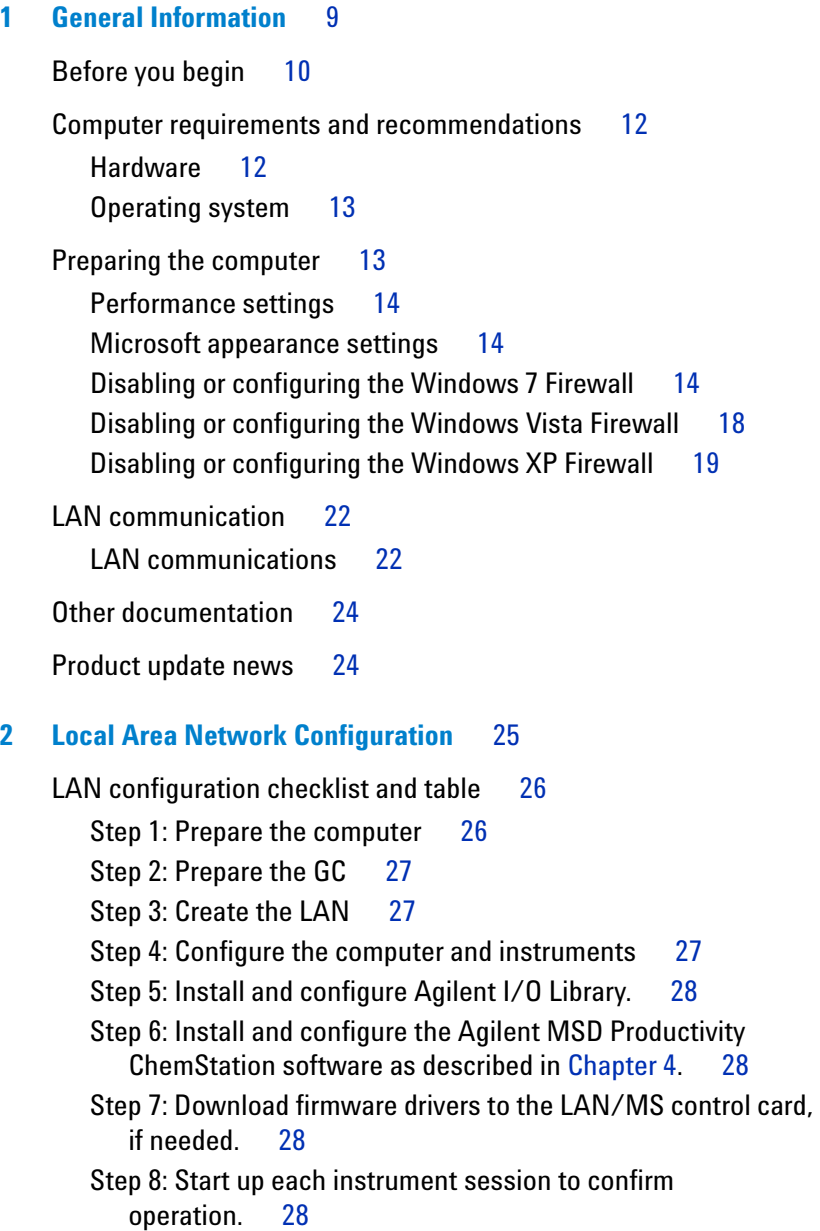

[Preparing the instruments 2](#page-28-0)9 [Designing the LAN instrument network 2](#page-28-1)9 [Cabling the LAN instrument network 2](#page-28-2)9 [Configuring the LAN instrument network](#page-29-0) 30 Configuring the LAN network for Windows  $\mathcal{B}$  7 or Windows Vista $\overline{\otimes}$  32 Configuring the LAN network for Windows $^{\circledR}$  XP 37 [Configuring IP addresses from instrument keyboards](#page-40-0) 41 [78xx Series GC](#page-40-1) 41 [6890N GC](#page-40-2) 41 [6850 GC 4](#page-42-0)3 [5975 or 5973 Series LAN-based MSD with a local control](#page-43-0)  [panel](#page-43-0) 44

[Installing Agilent I/O libraries for TCP/IP support](#page-45-0) 46

#### **[3 Installing Agilent Bootp Service](#page-52-1)** 53

[Purpose](#page-53-0) 54 [How Bootp works 5](#page-53-1)4 [Addresses 5](#page-53-2)4

[Installation](#page-54-0) 55

[Initial instrument setup on Agilent Bootp Service](#page-56-0) 57 [Determine the MAC address of the instrument 5](#page-56-1)7 [Add Bootp entries 5](#page-57-0)8

[Adding instruments after initial Bootp setup](#page-59-0) 60 [If you know the MAC address 6](#page-59-1)0 [If you do not know the MAC address](#page-60-0) 61

**[4 Installing Agilent MSD Productivity ChemStation Software](#page-62-1)** 63

[Required and recommended components](#page-63-0) 64

[Installing Agilent MSD Productivity ChemStation software 6](#page-64-0)5

[Configuring instruments in the MSD ChemStation 6](#page-66-0)7 [Configuring the 5975 or LAN-capable 5973 Series MSD 6](#page-67-0)8 [Configuring MSD options and polarity 6](#page-68-0)9 [Configuring the GC](#page-68-1) 69 [Configuring data analysis and configuration review 7](#page-69-0)0 [Configuring additional systems or data analysis modes](#page-70-0) 71

[Check for an MSD firmware mismatch 7](#page-71-0)2

#### **[5 Supplemental Information](#page-72-1)** 73

[Upgrading from previous versions](#page-73-0) 74 [Upgrade procedure 7](#page-74-0)5 [Changing installed MSD ChemStation options](#page-77-0) 78 [Repairing \(reinstalling\) MSD ChemStation software 7](#page-78-0)9 [Removing \(uninstalling\) MSD ChemStation software](#page-79-0) 80 [Using the Windows Firewall with the Agilent MSD](#page-81-0)  [ChemStation 8](#page-81-0)2 [5975 and 5973 Series MSD LAN system](#page-85-0) 86 [Intended audience 8](#page-85-1)6 [Assumptions 8](#page-85-2)6 [Checklist 8](#page-86-0)7 [IP addressing requirements 8](#page-87-0)8 [Typical cold-start procedure](#page-90-0) 91 [Verify the isolated LAN instrument](#page-91-0) 92 [Reconfigure the ChemStation computer](#page-92-0) 93 [Reconfigure analytical instruments 9](#page-92-1)3 [Verify the instrument on the site LAN](#page-95-0) 96

[To update MSD firmware](#page-98-0) 99

**[6 Troubleshooting](#page-100-1)** 101

[Network verification tests 1](#page-101-0)02

[To check the IP address, subnet mask, and gateway of the](#page-103-0)  [ChemStation computer](#page-103-0) 104 [To check the IP address, subnet mask, and gateway of the GC](#page-104-0)  [and MSD](#page-104-0) 105 [Isolate the problem 1](#page-105-0)06 [Try a different computer](#page-105-1) 106 [Re-establish a local instrument LAN 1](#page-105-2)06 [Check cabling to the switch/hub](#page-106-0) 107 [Check the MSD ChemStation computer 1](#page-107-0)08 [Check system integrity 1](#page-108-0)09 [Check the GC](#page-108-1) 109 [Check the MSD 1](#page-111-0)12 [Intermittent problems](#page-113-0) 114 [LAN communication tests 1](#page-114-0)15 [Ping test 115](#page-114-1) [Error messages](#page-117-0) 118 [Error message: Loopback @ 10.1.1.100 failed the Ping test.](#page-117-1) [Help message: Loopback Failure](#page-117-1) 118 [Error message: GC @ www.xxx.yyy.zzz failed the Ping test.](#page-117-2) [Help message: Ping GC Failure \(loopback has](#page-117-2)  [succeeded!\)](#page-117-2) 118 [Error message: MS @ www.xxx.yyy.zzz failed the Ping test.](#page-118-0)  [Help message: Ping MS Failure \(loopback has succeeded!\)](#page-118-0)  [\(Ping GC, if present, has succeeded\)](#page-118-0) 119 [Typical PCS information in MSDCHEM.INI 1](#page-120-0)21 [Typical IP configuration file \(IPCONFIG.TXT\)](#page-122-0) 123

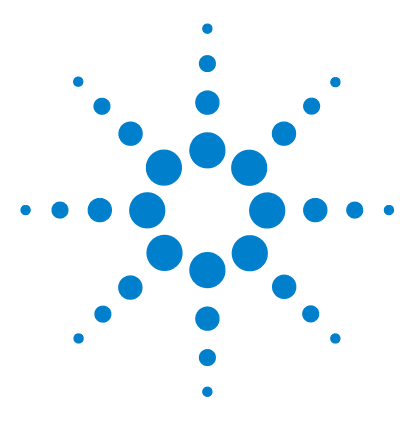

**Agilent G1701EA MSD Productivity ChemStation Software Installation Manual**

# <span id="page-8-1"></span>**General Information**

<span id="page-8-0"></span>**1**

[Before you begin 10](#page-9-0) [Computer requirements and recommendations 12](#page-11-0) [Preparing the computer 13](#page-12-1) [LAN communication 22](#page-21-0) [Other documentation 24](#page-23-0) [Product update news 24](#page-23-1)

This chapter describes computer requirements and recommendations for the MSD Productivity ChemStation installation. It also describes how to prepare the computer's operating system for installation, and how to determine the communication method needed for each system.

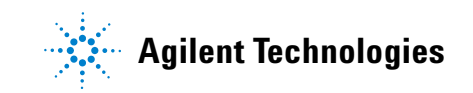

### <span id="page-9-0"></span>**Before you begin**

This manual contains instructions to install and configure the G1701EA MSD Productivity ChemStation software. Your service representative must finish installing your MSD hardware before you begin the software installation. Keep this manual, and use it if you need to reinstall the MSD ChemStation software.

The instructions in this manual and software license vary depending on which instrument model you have. Disregard the sections that do not apply to your configuration.

Installation of the MSD Productivity ChemStation software includes the following steps:

- **1** Verify that the computer meets program requirements before you start (this chapter).
- **2** Confirm that you have a correct operating system (this chapter).
- **3** Prepare Microsoft® Windows® 7, Windows Vista®, or Microsoft® Windows® XP Professional for installation.
- **4** Configure the LAN network [\(Chapter 2](#page-24-2) and [Chapter 3](#page-52-2)).
- **5** Install and configure the Agilent MSD Productivity ChemStation software ([Chapter 4\)](#page-62-2).
- **6** Install and configure the Agilent Instrument Utilities DVD software (optional).

Additional information that may be useful can be found in [Chapter 5, "Supplemental Information"](#page-72-0):

- **•** Upgrading from earlier versions
- **•** Reinstalling the software
- **•** Removing the software
- **•** Using the software with the Microsoft® Windows® 7, Windows Vista® Service Pack 2 or Microsoft® Windows® XP Professional Service Pack 3 firewall enabled
- **•** Installing 5975 and/or 5973 Series MSD LAN-based instruments to the site LAN

If you experience problems with the installation, refer to [Chapter 6, "Troubleshooting"](#page-100-0).

### <span id="page-11-0"></span>**Computer requirements and recommendations**

This section describes the hardware recommendations and operating system requirements for the computer that will run the MSD ChemStation software.

### <span id="page-11-1"></span>**Hardware**

Agilent recommends a computer that meets or exceeds the configuration listed below:

- **•** A Pentium IV 2.8 GHz or faster CPU
- **•** Super VGA adapter set at 1280 × 1024 or higher resolution, and 65,536 (16-bit) or higher colors
- **•** Color monitor
- **•** DVD/CD-ROM drive (A DVD drive is not required for installation, but is recommended for viewing support documentation.)
- **Microsoft**® **Windows**® **7 or Windows Vista**® 2,048 MB RAM minimum for a single instrument, or 2 GB RAM for multiple instruments. 1 GB is recommended to run the MSD ChemStation software.

#### **Microsoft**® **Windows**® **XP Professional**

512 MB RAM minimum for a single instrument, or 1 GB RAM for multiple instruments. 1 GB is recommended to run the MSD ChemStation software.

- **•** 10/100 Base-T Ethernet (803.3) interface card for LAN-based instrument control
- **•** Hewlett-Packard LaserJet 2200D or 2300 printer with PostScript drivers version 5.02
	- **•** HP DeskJet printers are not tested/supported.
	- **•** HP LaserJet 4050 or 4100 printers, although not tested with this release, are supported due to testing on older revisions. Supported drivers include PCL 5e or 6, revision 5.02.
- **•** A sound card and speakers or headphones
- **•** A mouse supported by Windows 7, Windows Vista, or Windows XP Professional
- **•** A data backup device

### <span id="page-12-0"></span>**Operating system**

The MSD ChemStation requires the following operating system:

- **•** Windows 7, Windows Vista with Service Pack 2, or Windows XP Professional with Service Pack 3
- **•** Microsoft Internet Explorer 7.0 or greater is required.

Throughout the manual, references to:

- **•** Windows 7 imply Microsoft® Windows® 7
- **•** Windows Vista imply Microsoft® Windows Vista®
- **•** Windows XP imply Microsoft® Windows® XP Professional.

### <span id="page-12-1"></span>**Preparing the computer**

Before installing the MSD ChemStation software, prepare the computer as follows:

- **1** Disable all power-saving features of the BIOS. See the PC manual.
- **2** Disable all power-saving programs. See the PC manual.
- **3** Back up any important data and other files.
- **4** Verify that all disk partitions on the MSD ChemStation computer hard drives are formatted for NTFS and that active file systems are uncompressed. See the Windows manual.
- **5** Verify that the TCP/IP networking protocols are installed and enabled. See the Windows manual.
- **6** Create a Windows 7, Windows Vista, or Windows XP repair disk and recovery disks. See the Windows manual.

Some devices supported by Windows 7, Windows Vista, or Windows XP are not supported by MSD ChemStation software (for example, magneto-optical drives and external CD/DVD-ROM writers). Do not use these devices.

### <span id="page-13-0"></span>**Performance settings**

To increase system performance, Agilent recommends minimizing the Windows desktop configuration as follows:

- **•** No unnecessary desktop icons displayed
- **•** No screen saver enabled
- **•** No background or tray applications

### <span id="page-13-1"></span>**Microsoft appearance settings**

Certain appearance changes will make installation easier. The rest of this manual assumes that these changes have been made.

- **1** To switch to Windows classic folders, open Windows Explorer.
	- **• Windows Vista** Click **Views** and select **List**. Click **Organize** and select **Folder and Search Options**. In **Tasks**, select **Use Windows classic folders**. Click **Apply**, then **OK**.
	- **• Microsoft XP** Click **Views** and select **List**. Select **Tools/Folder Options**. In **Tasks**, select **Use Windows classic folders**. Click **Apply**.
- **2** To display full paths in titles, select **View** and check **Display the full path in the title bar**.
- **3** To display file extensions, clear (uncheck) **Hide extensions for known file types** on the **View** tab. Select **Apply**. Click **Yes** and exit Windows Explorer.

### <span id="page-13-2"></span>**Disabling or configuring the Windows 7 Firewall**

The Windows 7 Firewall's default setting is on. The Windows Firewall is known to cause conflicts with the functionalities of the Agilent MSD ChemStation.

**If you do not need the Windows Firewall**, disable it as follows:

**1** Log onto the computer with administrative privileges.

**2** Select **Start/Control Panel/System and Security** to display the Windows Security Center.

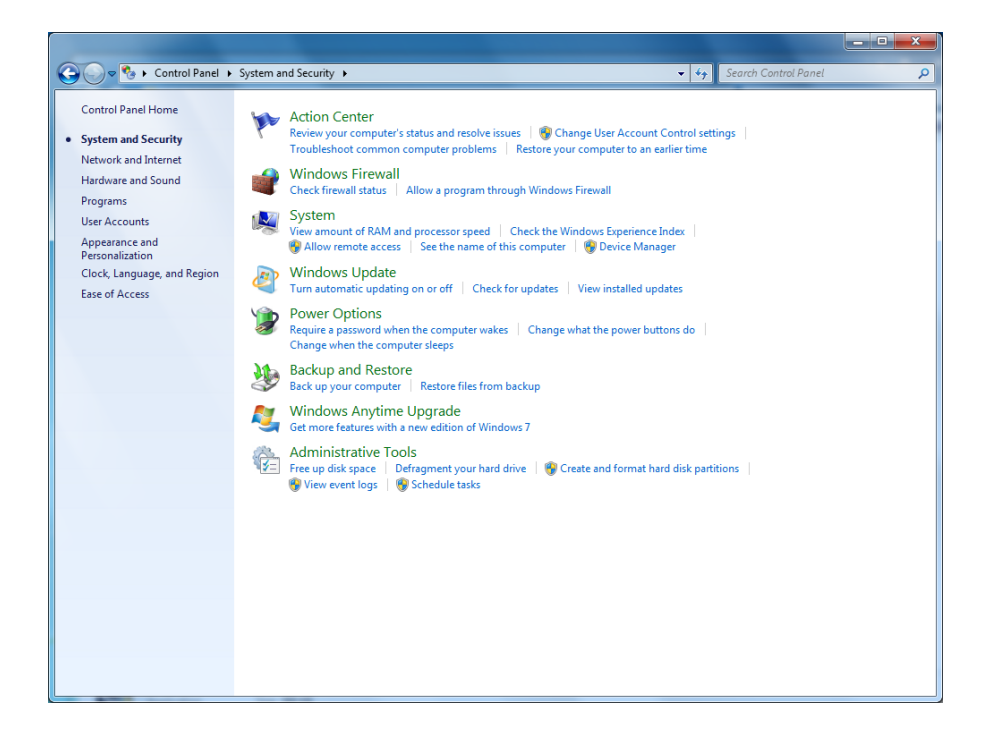

**3** To display the Windows Firewall configuration dialog, select the **Windows Firewall**. Select **Turn Windows Firewall on or off**.

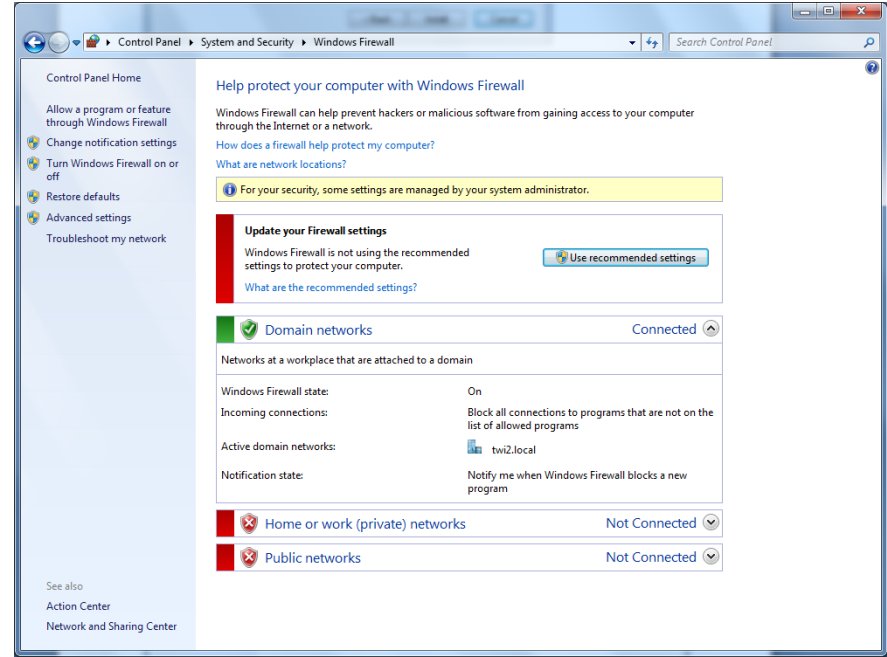

**4** Turn Windows Firewall off.

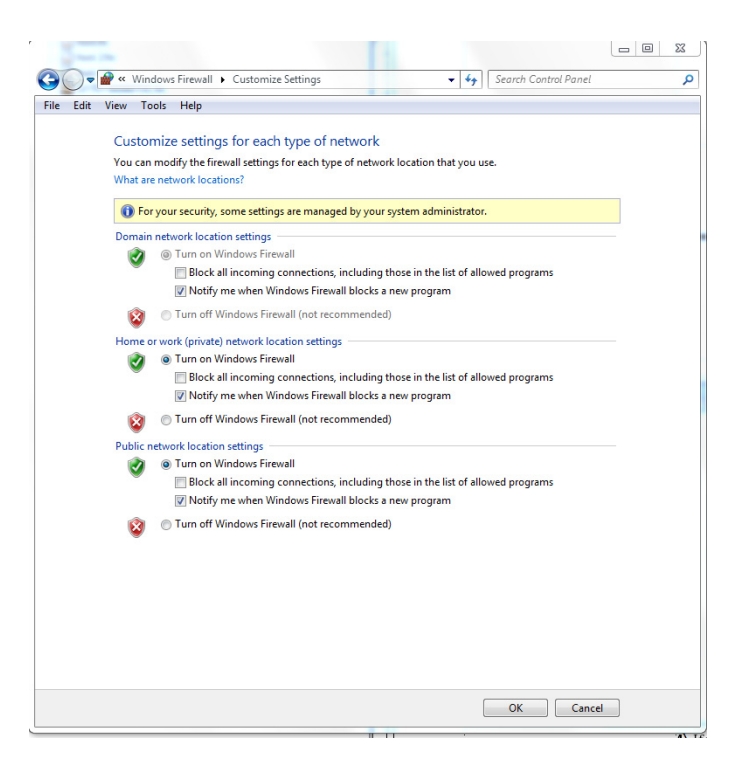

**5** If you plan to use the Windows Firewall, see ["Using the](#page-81-1)  [Windows Firewall with the Agilent MSD ChemStation" on](#page-81-1)  [page 82](#page-81-1)

### <span id="page-17-0"></span>**Disabling or configuring the Windows Vista Firewall**

The Windows Vista Firewall's default setting is on. The Windows Firewall is known to cause conflicts with the functionalities of the Agilent MSD ChemStation.

**If you do not need the Windows Firewall**, disable it as follows:

- **1** Log onto the computer with administrative privileges.
- **2** Select **Start/Control Panel/Security Center** to display the Windows Security Center.

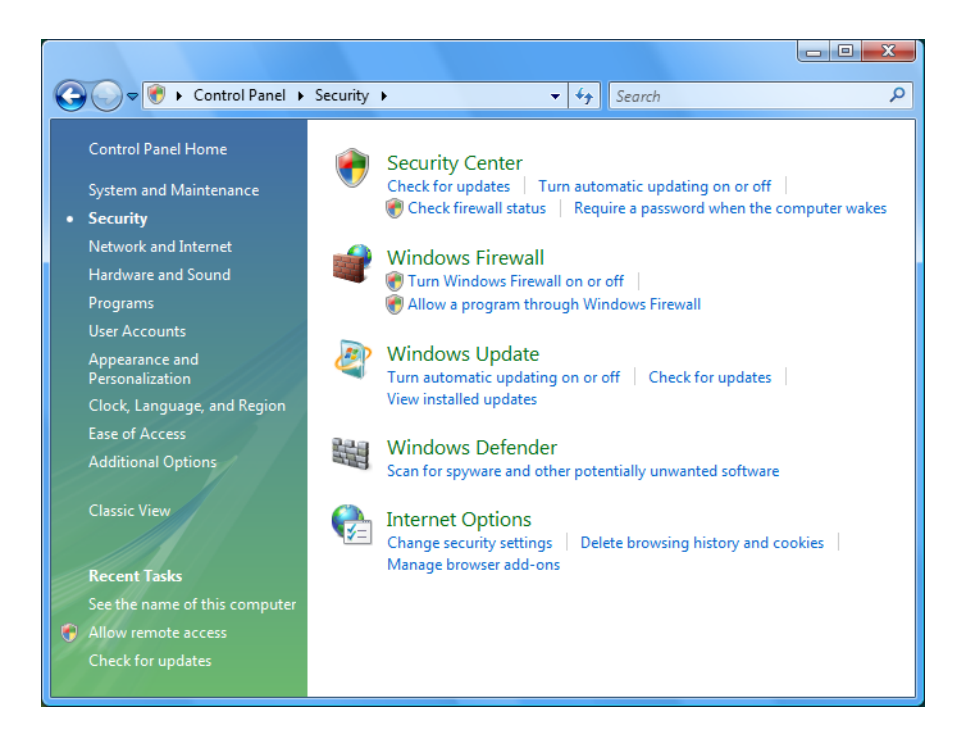

**3** To display the Windows Firewall configuration dialog, select the **Windows Firewall** icon. Select **Change Settings**, then click **Off**.

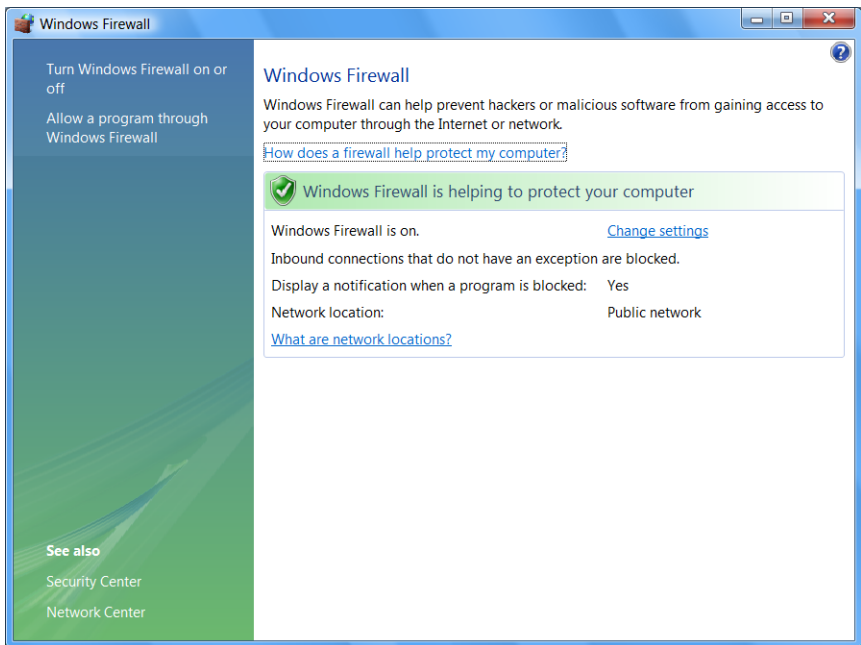

**4 If you plan to use the Windows Firewall**, see ["Using the](#page-81-1)  [Windows Firewall with the Agilent MSD ChemStation" on](#page-81-1)  [page 82](#page-81-1).

### <span id="page-18-0"></span>**Disabling or configuring the Windows XP Firewall**

The Windows XP Service Pack 3 comes with an updated version of the Internet Connection Firewall named Windows Firewall. The Windows Firewall is automatically activated during Service Pack 3 installation. The Windows Firewall is known to cause conflicts with the functionalities of the Agilent MSD ChemStation.

**If you purchased a bundled computer** from Agilent, the firewall is disabled by default.

**If you do not need the Windows Firewall**, disable it as follows:

- **1** Log onto the computer with administrative privileges.
- **2** Select **Start/Control Panel/Security Center** to display the Windows Security Center.

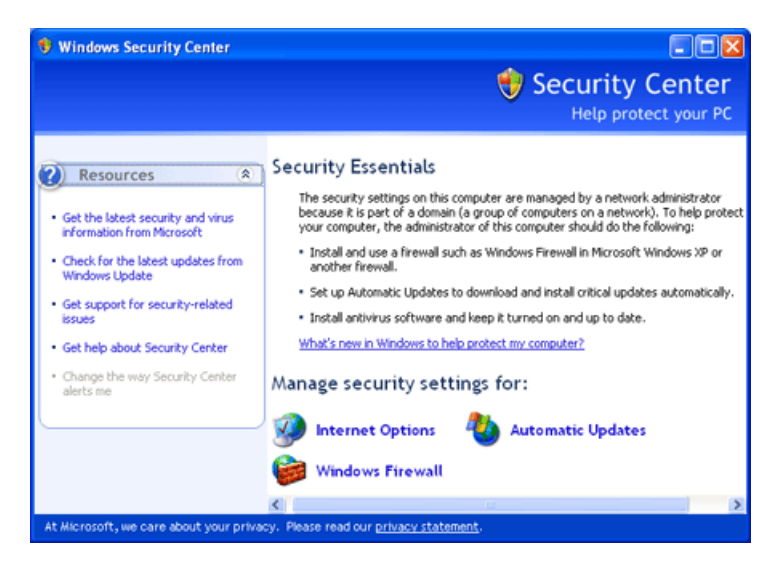

**3** To display the Windows Firewall configuration dialog, select the **Windows Firewall** icon. Select **Off**, then click **OK**.

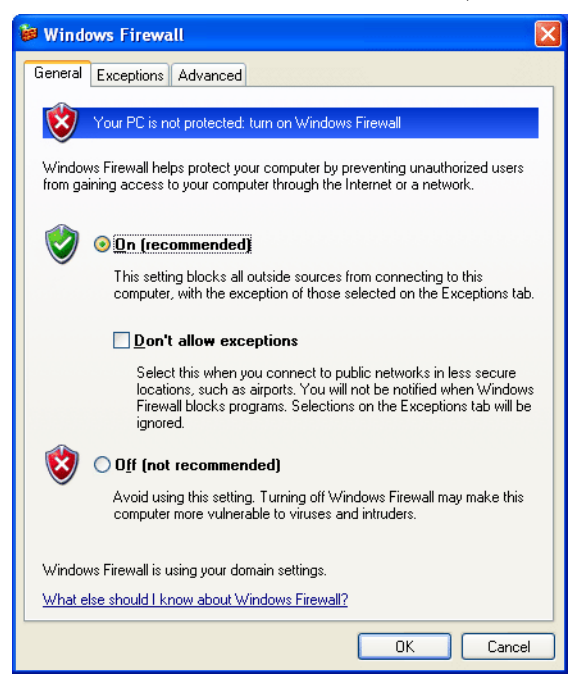

**If you plan to use the Windows Firewall**, see ["Using the](#page-81-1)  [Windows Firewall with the Agilent MSD ChemStation" on](#page-81-1)  [page 82.](#page-81-1)

## <span id="page-21-1"></span><span id="page-21-0"></span>**LAN communication**

The MSD ChemStation controls the instrument using LAN.

### **LAN communications**

Set the IP addresses at the instruments if possible, or use the Agilent Bootp Service. Refer to [Table 1](#page-21-2) below. DHCP is not supported for assignment of instrument IP addresses.

Note that all 5975 and any 5973 Series MSDs with a local control panel require LAN communications.

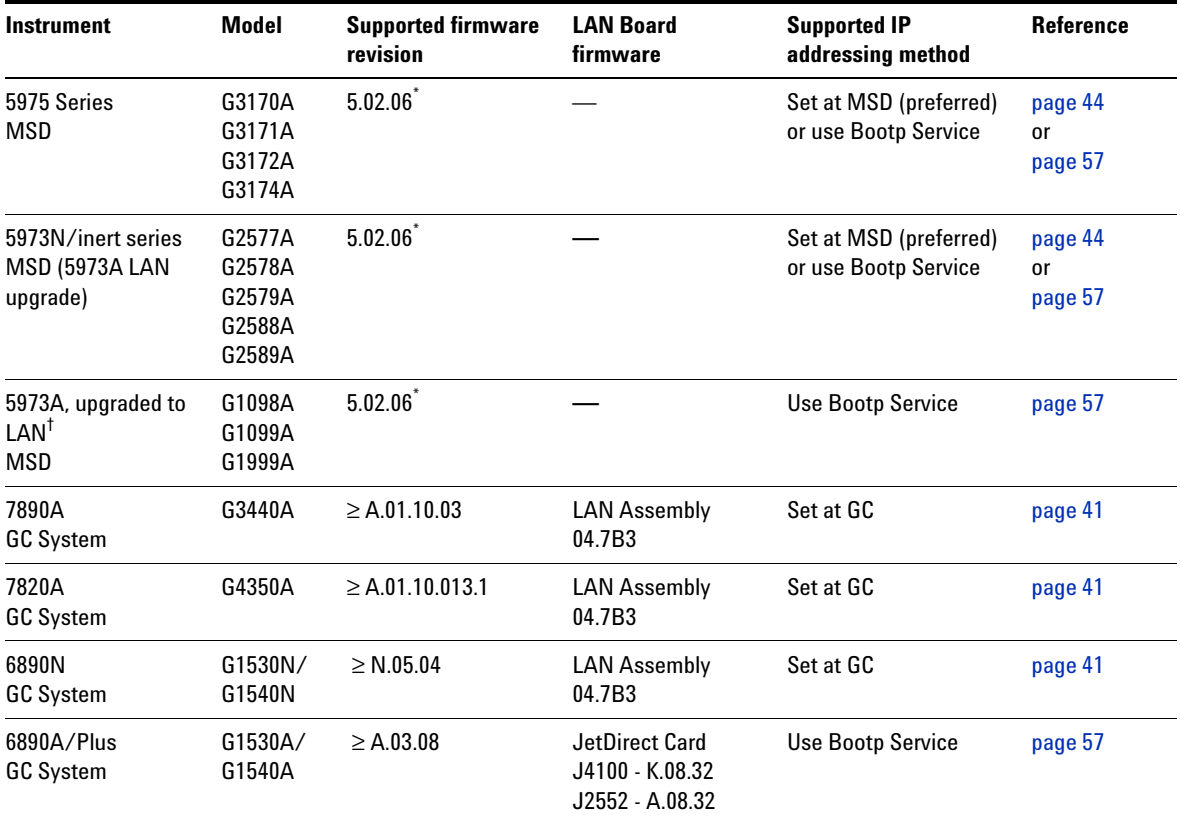

### <span id="page-21-2"></span>**Table 1** LAN addressing for the MSD ChemStation

| <b>Instrument</b>        | Model  | <b>Supported firmware</b><br>revision | <b>LAN Board</b><br>firmware                         | <b>Supported IP</b><br>addressing method | <b>Reference</b> |
|--------------------------|--------|---------------------------------------|------------------------------------------------------|------------------------------------------|------------------|
| 6850<br><b>GC System</b> | G2630A | $\geq$ A.05.03                        | LAN Assembly $†$<br>04.7B3                           | Set at GC                                | page 43          |
|                          |        | $\geq$ A.03.03                        | JetDirect Card<br>J4100 - K.08.32<br>J2552 - A.08.32 | Use Bootp Service                        | page 57          |

**Table 1** LAN addressing for the MSD ChemStation (continued)

<span id="page-22-0"></span>\* This was the latest MSD firmware version when this manual was released. For more information, see ["Check for an MSD](#page-71-1)  [firmware mismatch" on page 72.](#page-71-1)

- † Requires accessory upgrade kit G1088A
- ‡ 6850 GCs with Serial Number ≥ US10243001 are supported.

Use the same LAN IP addressing system for all LAN devices if possible. While not mandatory, this can make troubleshooting simpler.

#### **1 General Information**

### <span id="page-23-0"></span>**Other documentation**

Additional information is contained in the following documentation:

- **•** MSD ChemStation online help
- **•** Agilent GC/MSD ChemStation Getting Started Manual
- **•** Drug Analysis Software Getting Started Manual
- **•** For an Agilent 5975 Series MSD:
	- **•** 5975 Series MSD Site Preparation Checklist
	- **•** 5975 Series MSD Hardware Installation Checklist
	- **•** 5975 Series MSD Operations Manual
	- **•** 5975 Series MSD Troubleshooting and Maintenance Guide
- **•** For an Agilent 5973 Series MSD:
	- **•** MSD Quick Reference
	- **•** 5973 Series MSD Hardware Manual
	- **•** 5973 Series MSD Hardware Installation Manual
- **•** Local Control Panel Quick Reference
- **•** G2570A 6850 GC/MSD System Setup and Installation Manual
- **•** Instrument Utilities software

### <span id="page-23-1"></span>**Product update news**

For the most current information on the MSD Productivity ChemStation software, use your Web browser to access http://www.agilent.com/chem. Look under *Products and Services* > *Instruments & Systems* > *Mass Spectrometry* > *Software* > *MSD Productivity Chemstation*. You must enter your product registration number to access the Software Status Bulletin information.

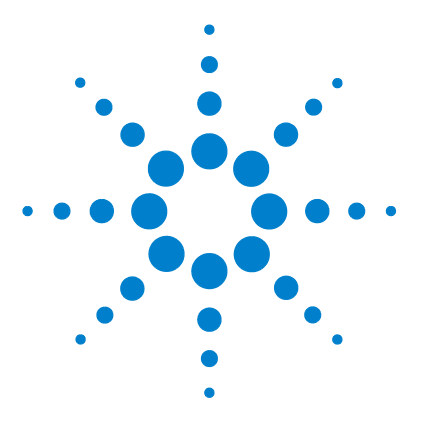

<span id="page-24-2"></span><span id="page-24-0"></span>**2**

**Agilent G1701EA MSD Productivity ChemStation Software Installation Manual**

# <span id="page-24-1"></span>**Local Area Network Configuration**

[LAN configuration checklist and table 26](#page-25-0) [Preparing the instruments 29](#page-28-0) Configuring the LAN network for Windows<sup>®</sup> 7 or Windows Vista<sup>®</sup> 32 [Configuring IP addresses from instrument keyboards 41](#page-40-0) [Installing Agilent I/O libraries for TCP/IP support 46](#page-45-0)

This chapter describes how to install the MSD Productivity ChemStation software for use with the following local area network (LAN)-based instruments:

- **•** 5975 or 5973 Series MSD
- **•** 78xx series, 6890 or 6850 GC with LAN capability

The checklist on the next page summarizes steps required for installation and configuration of the MSD ChemStation software for LAN-based instruments. More information for each step required to configure the LAN is given in the remainder of this Chapter.

See also [Chapter 4, "Installing Agilent MSD Productivity](#page-62-0)  [ChemStation Software".](#page-62-0)

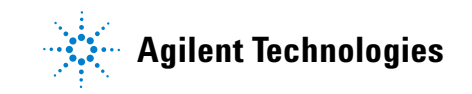

## <span id="page-25-1"></span><span id="page-25-0"></span>**LAN configuration checklist and table**

Use this checklist to install and configure the GC and MSD on a LAN.

### **Step 1: Prepare the computer**

 $\Box$  Determine the IP addresses to use for the ChemStation computer and for each GC and MSD and record them. (Default IP, hub port, subnet mask, and gateway addresses have been provided for the computer and instrument 1 GC and MSD.)

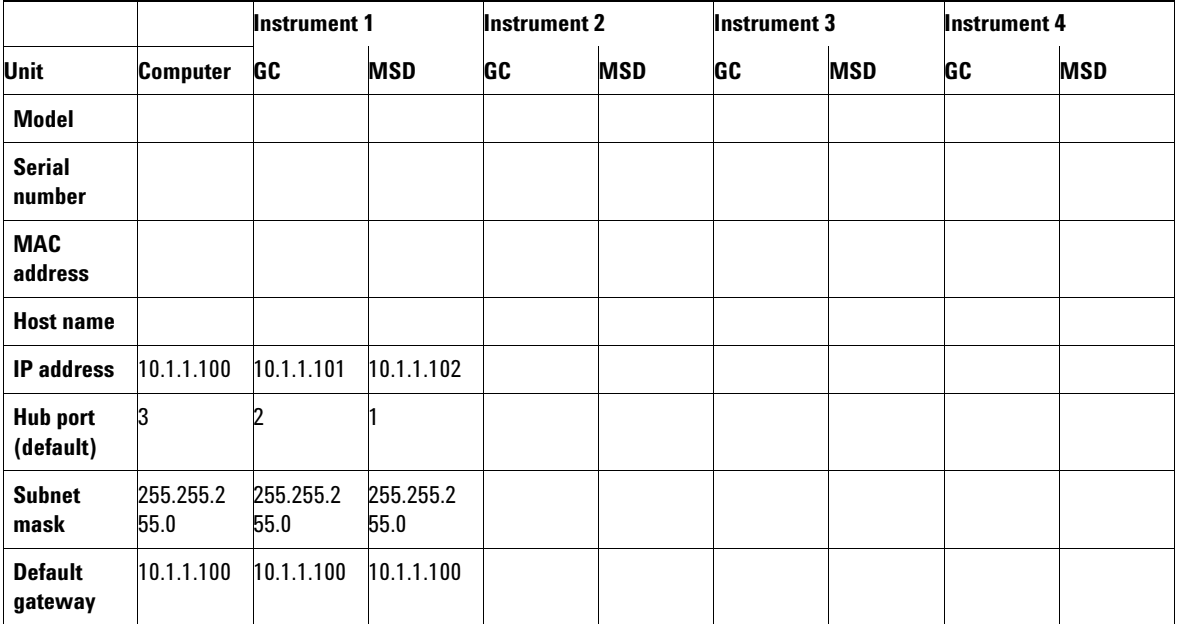

 $\Box$  Determine the network subnet mask.

 $\Box$  Verify that the operating system is Windows® 7, Windows Vista® with Service Pack 2, or Windows® XP with Service Pack 3 is installed.

 $\Box$  Install the Network Interface Card in the ChemStation computer if it is not installed. Remember to follow all electrostatic discharge safety precautions.

**NOTE** If you will be using a *second* network card to connect to the site network, it should *not* be physically present in the PC until after configuration and checkout as a standalone network.

### <span id="page-26-0"></span>**Step 2: Prepare the GC**

- $\Box$  Install an MIO JetDirect card in the 6890 (not 6890N) GC.
- $\Box$  Install an MIO JetDirect card in the 6850 (serial number ≤ US00003200) GC.

### <span id="page-26-1"></span>**Step 3: Create the LAN**

- General LAN cable from the switch/hub to the GC. Do not use a crossover cable. Do not use port 8 if you are using a hub.
- $\Box$  Connect a LAN cable from the switch/hub to the MSD. Do not use a crossover cable. Do not use port 8 if you are using a hub.
- $\Box$  Connect a LAN cable from the switch/hub to the computer. Do not use a crossover cable. Do not use port 8.

### <span id="page-26-2"></span>**Step 4: Configure the computer and instruments**

- **Q Computer:** Configure the computer IP address and subnet.
- **q 78xx series, 6890N, 6850 Network, and 6850 Series II GC:** Configure IP address and subnet address via the front panel.
- q **78xx series, 6890 and 6850 GC with JetDirect card:** Install Agilent Bootp service to assign IP addresses. Add Bootp entry for GC.

**c** 5975 and 5973 MSDs: Assign the IP address via the keyboard, or install Agilent Bootp service Bootp service to assign IP addresses. If using Bootp, add a Bootp entry for the MSD.

### <span id="page-27-0"></span>**Step 5: Install and configure Agilent I/O Library.**

 $\Box$  Install the Agilent I/O Library supplied on the MSD ChemStation software CD-ROM. Drivers are provided to support a LAN-based system.

### <span id="page-27-1"></span>**Step 6: Install and configure the Agilent MSD Productivity ChemStation software as described in [Chapter](#page-62-0) 4.**

 $\Box$  Install Example Mass Spectral Database or Example Methods and Data, or both.

### <span id="page-27-2"></span>**Step 7: Download firmware drivers to the LAN/MS control card, if needed.**

 $\Box$  Update the firmware revision of the MSD if ChemStation prompts you to do so.

### <span id="page-27-3"></span>**Step 8: Start up each instrument session to confirm operation.**

### <span id="page-28-0"></span>**Preparing the instruments**

Agilent Technologies 5975 and 5973 Series MSDs have an integrated LAN interface within each instrument. The GC may have an integrated LAN interface (such as the 78xx series, 6890N, or any 6850 GC), or may be upgraded to LAN capability (78xx series, 6890A, or 6890 Plus GC). To configure a GC/MSD system, both the GC and the MSD must have a LAN interface.

### <span id="page-28-1"></span>**Designing the LAN instrument network**

Before connecting any network cables and installing the MSD ChemStation software, the MSD ChemStation network will be an isolated local network. An isolated local network is easier to configure and to verify. Even if the system is going to be hooked up to your site LAN, it must be qualified first as a local network. Refer to ["5975 and 5973 Series MSD LAN system" on page 86](#page-85-3) for more information on how to integrate the instrument network into your site LAN.

### <span id="page-28-2"></span>**Cabling the LAN instrument network**

To connect more than one instrument to the MSD ChemStation, connect a standard (not crossover) EtherTwist cable from the network interface connectors on each instrument and the MSD ChemStation computer to the switch/hub. Do not use the cascade port or port 8 on the hub. See [Figure 1.](#page-29-1)

**NOTE** If the Cascade port is to be used later to connect the hub to the site LAN, then port 8 must be left open.

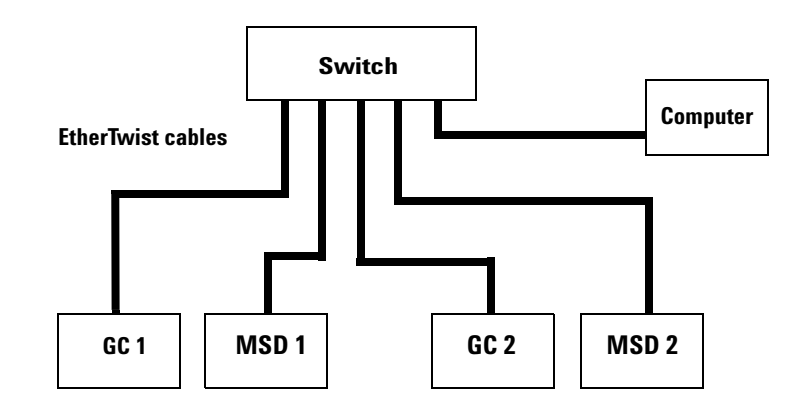

<span id="page-29-1"></span>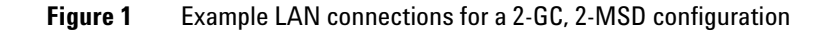

### <span id="page-29-0"></span>**Configuring the LAN instrument network**

For isolated instrument networks, the IP addresses do not need to conform to any pattern. It is recommended that the first segment of the IP addresses be 10, as this number indicates that the address is an unassigned or public address. The first three segments in the IP addresses of the instruments and the MSD ChemStation computer must be the same, and the last segment must be different for each node and be in the range from 1 to 254. For example, the following IP addresses represent a typical isolated instrument network:

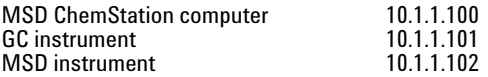

The subnet mask must be the same for all nodes on the local instrument network (typically: 255.255.255.0). For an isolated instrument network, which is not connected to the site LAN, no default gateway is used.

**NOTE If using Bootp service:** Once the IP addresses are assigned, you can specify a host name for each node. While host names are optional, they are easier to identify than IP addresses. Host names are associated with instruments during Agilent Bootp service configuration described in [Chapter 3.](#page-52-0) Host names are not required for operation of the GC/MS system.

# <span id="page-31-0"></span>**Configuring the LAN network for Windows® 7 or Windows Vista®**

The following procedure describes how to set up Windows 7 or Windows Vista networking. Have your original Windows 7 or Windows Vista CD-ROM available as you might be prompted to place it in the drive. The network card must be installed prior to installation of TCP/IP drivers, otherwise an error is reported and the process terminated.

- **1** Start up your computer and log on as Administrator or other user with Administrator privileges.
- **2** Create the network connection. Open the control panel by selecting **Start**/**Control Panel.**

#### **For Windows 7**

- **•** On Control Panel, click **Network and Sharing Center.**
- **•** Click **Local Area Connection.** The **Local Area Connection Status** dialog box appears.

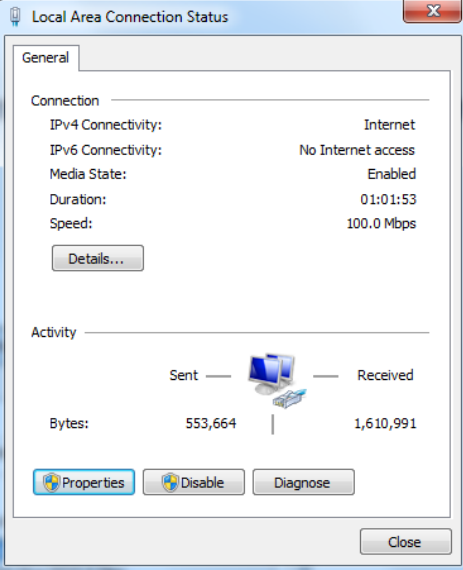

**•** Click **Properties.** The **Local Area Connection Properties** dialog box appears.**.**

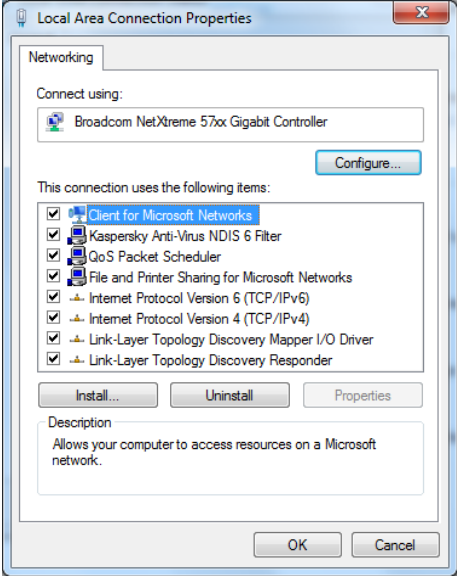

#### **For Windows Vista**

- **•** On Control Panel, click **Network and Internet.**
- **•** Click **Network and Sharing Center.**
- **•** Click **View status** for the Domain network. The **Local Area Connection Status** dialog box appears.
- **•** Click **Properties.**
- **3** Select **Internet Protocol Version 4 (TCP/IPv4)** and click **Properties**. The **Internet Protocol Version 4 (TCP/IPv4) Properties** dialog box appears.

### **2 Local Area Network Configuration**

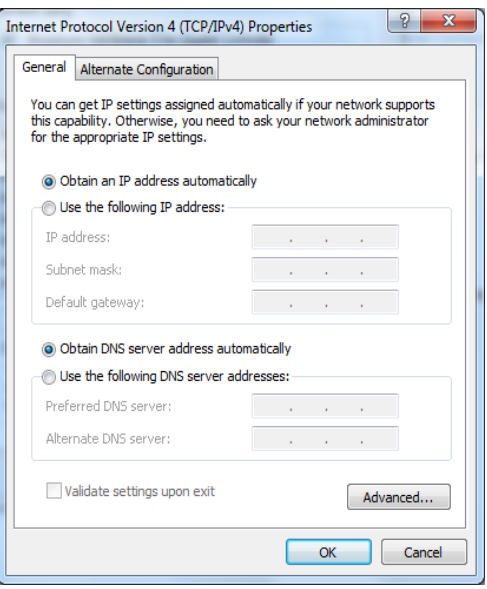

- **4** Set the **IP address** and **Subnet Mask** by clicking **Use the following IP address**.
	- **•** Enter the **IP address**, **Subnet Mask**, and **Gateway** to be used for the computer. The default IP address is 10.1.1.100; the default Subnet Mask is 255.255.255.0; and the default Gateway is 10.1.1.100.
	- **•** Click **OK**; the **Local Area Connection Properties** dialog box appears.
- **5** In the **Local Area Connection Properties** dialog box, click **TCP/IPv4**, then **Configure**, and respond **Yes** to the popup message.
	- **•** The **General** tab of the Ethernet Adapter appears. The **General** field should state that **This device is working properly**. If it does not, click **Troubleshooter** for online help. Do not change the default settings.

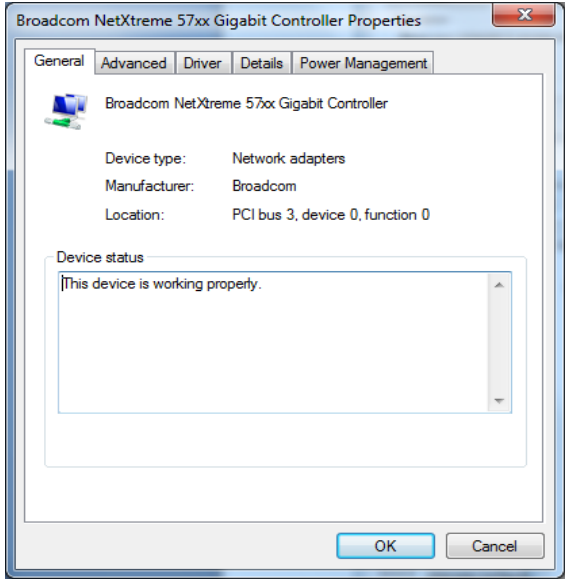

- **•** Click the **Details** tab. If any device conflicts exist, they will be identified in the lower field.
- **•** Click the **Power Management** tab. In the dialog box that appears, clear/uncheck the **Allow the computer to turn off this device to save power** checkbox and click **OK**.
- **6** To verify the network installation and configuration:
	- **•** From the Windows **Start** menu, click **Command Prompt**.
	- **•** In the Command Prompt window, if necessary, change to the C:\ directory, type ping 127.0.0.1, and press **Enter**. If successful, a message like the one in the example below appears. If not successful, TCP/IP is not configured.

**NOTE** The "ping" command should always be run from the C:\ command prompt.

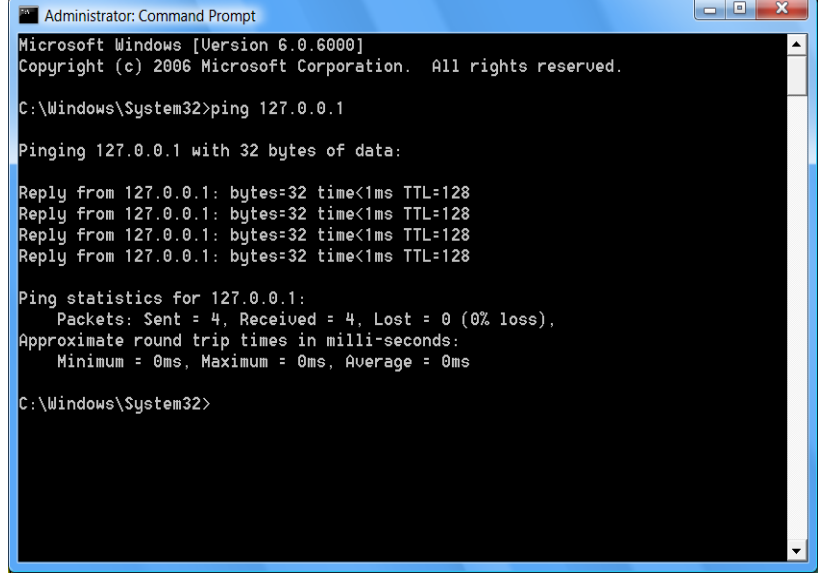

**7** Close all windows.
# **Configuring the LAN network for Windows® XP**

The following procedure describes how to set up Windows XP networking. Have your original Windows XP CD-ROM available as you might be prompted to place it in the drive. The network card must be installed prior to installation of TCP/IP drivers, otherwise an error is reported and the process terminated.

- **1** Start up your computer and log on as Administrator or other user with Administrator privileges.
- **2** Create the network connection. Open the control panel by selecting **Start/Settings/Control Panel**.
	- **•** On Control Panel, double-click **Network Connections .**
	- **•** Right-click **Local Area Connection** and select **Properties**. The **Local Area Connection Properties** dialog box appears.

If **Local Area Connection** does not appear after double-clicking **Network Connections**, the Network Interface Card is not installed or detected. Shut down the computer, install the card, and start over.

**3** Select **Internet Protocol (TCP/IP)** and click **Properties**. The **Internet Protocol (TCP/IP) Properties** dialog box appears.

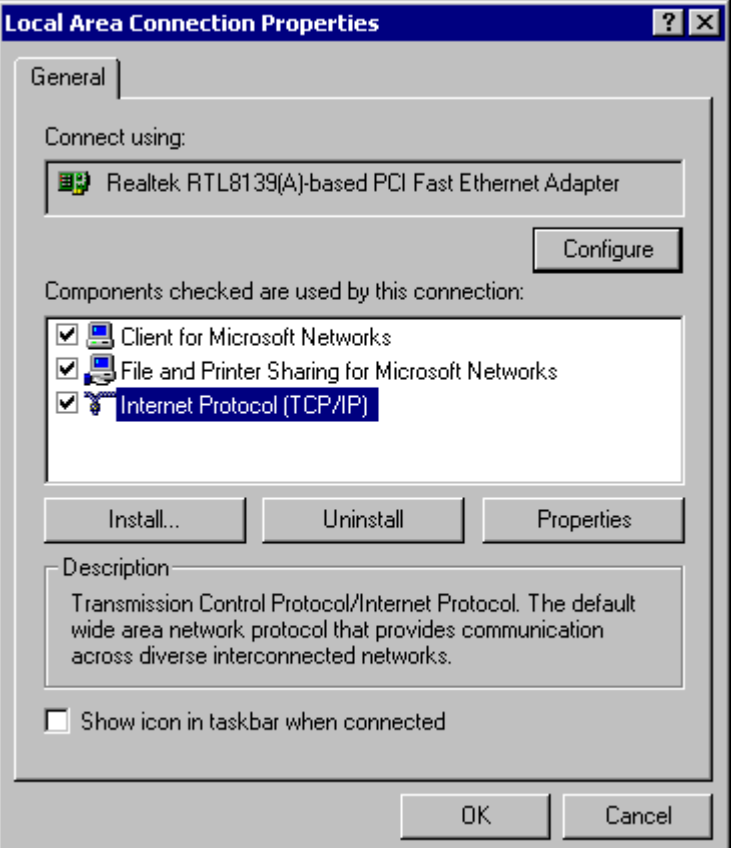

- **4** Set the **IP address** and **Subnet Mask** by clicking **Use the following IP address**.
	- **•** Enter the **IP address**, **Subnet Mask**, and **Gateway** to be used for the computer. The default IP address is 10.1.1.100; the default Subnet Mask is 255.255.255.0; and the default Gateway is 10.1.1.100.
	- **•** Click **OK**; the **Local Area Connection Properties** dialog box appears.
- **5** In the **Local Area Connection Properties** dialog box, click **Configure** and respond **Yes** to the popup message.
	- **•** The **General** tab of the Ethernet Adapter appears. The **General** field should state that **This device is working properly**. If it does not, click **Troubleshooter** for online help. Do not change the default settings.

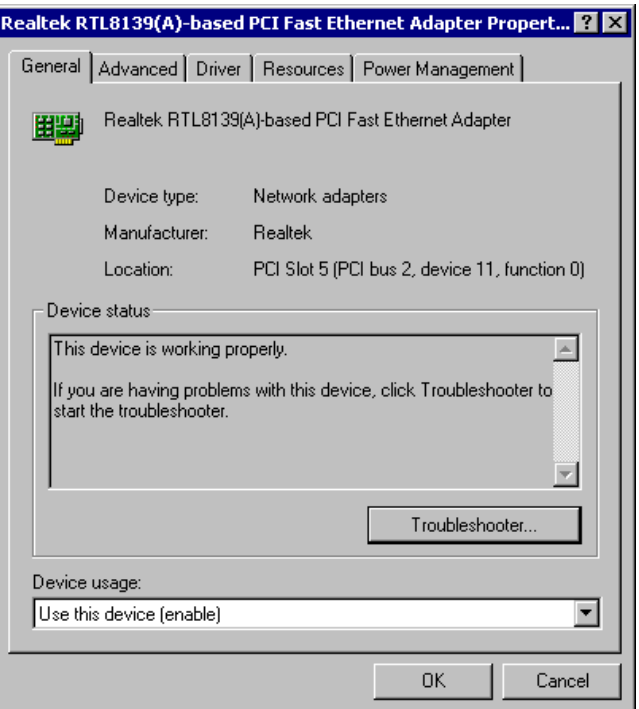

- **•** Click the **Resources** tab. If any device conflicts exist, they will be identified in the lower field.
- **•** Click the **Power Management** tab. In the dialog box that appears, clear/uncheck the **Allow the computer to turn off this device to save power** checkbox and click **OK**.
- **6** To verify the network installation and configuration:
	- **•** From the Windows **Start** menu, select **Run**, type cmd, and click **OK**.
	- **•** In the Command Prompt window, if necessary, change to the C:\ directory, type ping 127.0.0.1, and press **Enter**. If successful, a message like the one in the following example appears. If not successful, TCP/IP is not configured.

**NOTE** The ping command should always be run from the **C:\** command prompt.

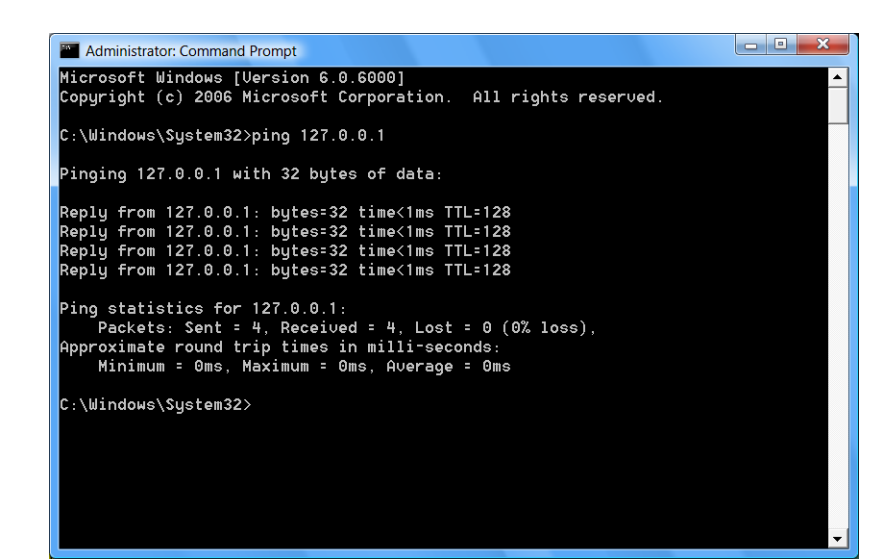

**7** Close all windows.

# **Configuring IP addresses from instrument keyboards**

When entering an IP address at an instrument, be sure it is correct and is not in use by another device (such as a printer).

#### **78xx Series GC**

The Agilent 78xx series GC communicates with a ChemStation via the LAN. It does not require or use Bootp service software. Set its IP address at the instrument.

#### **To set the LAN address at the keyboard or with Remote Keyboard Assistance**

- **1** Press **[Options]**. Scroll to **Communications** and press **[Enter]**.
- **2** Scroll to **Enable DHCP** and, if necessary, press **[Off/No]**. When prompted, turn the GC off and then on again.
- **3** Press **[Options]**. Scroll to **Communications** and press **[Enter]**.
- **4** Scroll to **IP**. Enter the numbers of the GC IP address, separated by dots, and press **[Enter]**. A message tells you to power cycle the instrument. Do *not* power cycle yet. Press **[Clear]**.
- **5** Scroll to **GW**. Enter the Gateway number and press **[Enter]**. A message tells you to power cycle the instrument. Do *not*  power cycle yet. Press **[Clear]**.
- **6** Scroll to **SM** and press **[Mode/Type]**. Scroll to the appropriate subnet mask from the list given and press **[Enter]**. A message tells you to power cycle the instrument. Do *not* power cycle yet. Press **[Clear]**.
- **7** Scroll to **Reboot GC** and press **[Enter]** to power cycle the instrument and apply the LAN setpoints.

# **6890N GC**

The Agilent 6890N GC communicates with a ChemStation via the LAN. It does not require or use Bootp service software. Set its IP address at the instrument.

This procedure applies only when adding a 6890N GC. On a multi-instrument system where Bootp service is already installed to provide IP addresses to instruments, Bootp should remain installed and enabled.

To enter the IP address into a 6890N GC:

**1** On the 6890N keyboard, press **[Options]**. Scroll to **Communication** and press **[Enter]**. The following screen appears:

#### **COMMUNICATION SETPTS**

**---- LAN ---- IP: 000.000.000.000 < GW: 000.000.000.000 SM: 000.000.000.000 Enable DHCP OFF ---- RS-232 ----**

- **2** Enter the IP address for your 6890N GC. Enter the numbers separated by dots and press **[Enter]**. The GC displays a message instructing you to power cycle the instrument. Do *not* power cycle yet. Press **[Clear]**.
- **3** Scroll to **GW**. Enter the Gateway number and press [**Enter]**. The GC displays a message instructing you to power cycle the instrument. Do *not* power cycle yet. Press **[Clear]**.
- **4** Scroll to **SM** and press **[Mode/Type]**. Scroll to the appropriate subnet mask from the list of modes and press **[Enter]**. The GC displays a message instructing you to power cycle the instrument.
- **5** Power cycle the instrument to apply the LAN setpoints to the card.
- **6** Press **[Options]**. Scroll to **Communications** and press **[Enter]**. Confirm that the correct setpoints are present.

# **6850 GC**

The Agilent 6850N/6850 Series II GC communicates with a ChemStation via the LAN. It does not require or use Bootp service software. Set its IP address at the instrument. On a multi-instrument system where Bootp service is already installed to provide IP addresses to instruments, Bootp should remain installed and enabled.

To enter the IP address into a 6850 GC:

- **1** Turn the GC off.
- **2** Press and hold **LOAD** and turn the GC on. Continue to hold **LOAD** until five dots appear in the GC display.
- **3** When the GC finishes initializing, the display should read:

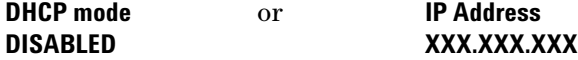

If the **DHCP MODE** is **ENABLED**, change the mode to **DISABLED** by pressing  $\blacktriangle$  or  $\nabla$ .

Press **LOAD** to continue to the **IP ADDRESS**.

If the GC does not display either of the above two screens, your GC uses card J2552B or card J4100A and firmware that does not support local IP addressing. If this is the case, either update the firmware or use Agilent Bootp service to obtain the IP address.

**4** The display will now read:

#### **IP ADDRESS XXX.XXX.XXX**

- **5** Press **LOAD** to adjust the **IP ADDRESS** values. Press  $\triangle$  or  $\nabla$  to change values and **LOAD** to move from one value to the next.
- **6** When the **IP ADDRESS** is completed, the display reads:

#### **DEFAULT GATEWAY XXX.XXX.XXX.XXX**

Change the **DEFAULT GATEWAY** as you did the **IP ADDRESS**.

- **7** Change the **SUBNET MASK** value in the same manner.
- **8** Cycle the GC power for the new settings to take effect.

# **5975 or 5973 Series LAN-based MSD with a local control panel**

To set the IP addresses for a 5975 or 5973 Series MSD from the instrument:

**1** When a 5975 or 5973 Series MSD is initially turned on, it will look for Bootp Service. To disable the Bootp Service/Server query, hold down the **[No/Cancel]** key on the local control panel for approximately 5 seconds.

You will see a display that Bootp has been disabled and that firmware is being downloaded.

**2** On the local control panel, press **[Menu]** until the Network menu is displayed and then press **[Item]**.

The default IP address will be 0.0.0.0 if the Bootp service was aborted or 10.1.1.102 if the IP address was downloaded from the Bootp Service:

#### **MSD IP via Bootp Service 0.0.0.0**

**3** To assign a new IP address without using Bootp Service, press the **[Yes/Select]** key on the local control panel.

The following is displayed and you can update the first numbers of the IP address:

#### **EDIT MSD IP >000<000.000.000**

- **4** Enter the new IP address.
	- **•** Use the up arrow key to increase the value.
	- **•** Use the down arrow key to decrease the value.
	- **•** Use the **[Item]** key to move to the next group of numbers to edit.
	- **•** When you have finished entering all the numbers for the IP address, press the **[Yes/Select]** key to temporarily save the IP address (the IP address is permanently saved when you update the flash memory).
- **5** Press the **[Item]** key to edit the Gateway IP and/or subnet mask. Press **[Yes/Select]** to edit or **[Item]** to go to the next item.
- **6** Press **[Item]** until you see the prompt **Reboot with new network settings?** or **Cycle MSD power now to activate changes**.
- **7** If you see **Reboot with new network settings**, press **[Yes/Select]**.
- **8** If you see **Cycle MSD power now to activate changes**, manually power cycle the MSD.

# **Installing Agilent I/O libraries for TCP/IP support**

The Agilent I/O Libraries are supplied on the MSD ChemStation software CD-ROM. If a previous version of the Agilent I/O Libraries has been installed, remove it, then install the supported version.

Drivers are provided to support a LAN-based system:

- **1** Close any Windows applications that are running.
- **2** Insert the MSD ChemStation CD-ROM into the drive.
- **3** If it does not start automatically, double-click **Index.htm** in the root directory of the CD-ROM. Click a language to proceed to the Welcome screen. The Agilent Welcome Screen appears.
- **4** Go to the **Support** page and click **Install Agilent I/O Libraries 15.5**.
- **5** The Agilent I/O Libraries Suite 15.5 InstallShield Wizard screen appears; click **Next.**

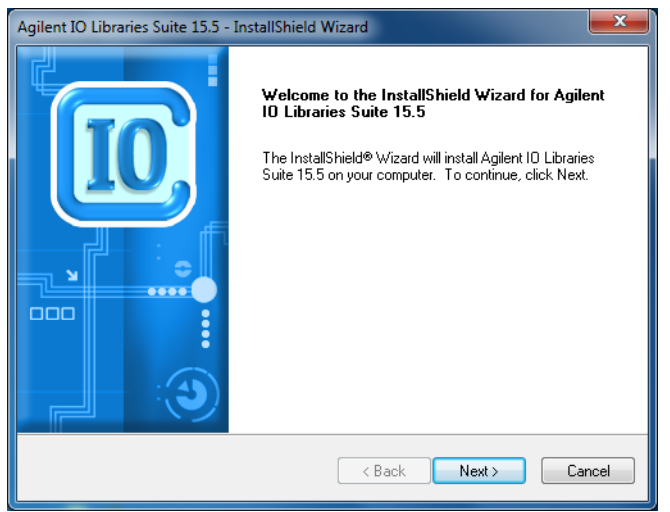

- **6** Read the Agilent I/O Libraries License Agreement. When finished, select **I accept the terms of the license agreement**; click **Next**.
- **7** On the Setup Type screen, select the setup type that best suits your needs; click **Next**.

**8** Read the settings listed on the Start Copying Files. After you have reviewed the settings and determined that they are satisfactory, click **Install.**

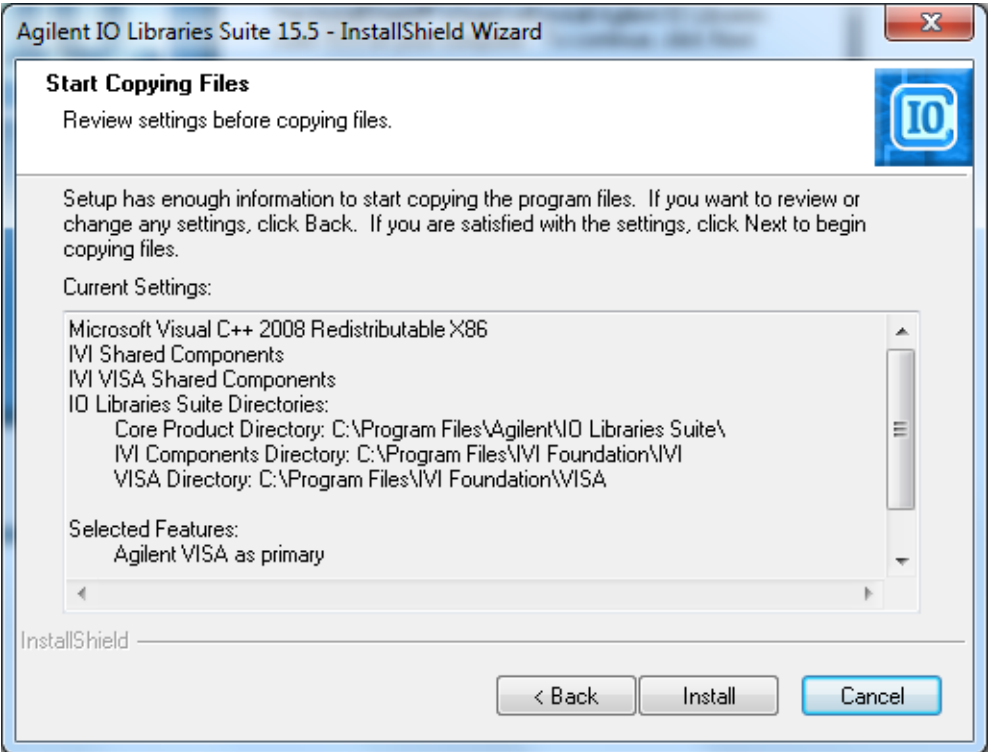

- **9** When the Windows Security screen appears, select **Always trust software from "Agilent Technologies, Incorporated"**; click **Install.**
- **10** Click **Finish** when the installation is complete.
- **11** Review the Welcome Screen. If you don't want this screen to appear every time you launch the Agilent I/O Libraries, deselect **Show this window at startup**. Click **Close Welcome Screen.**

# **2 Local Area Network Configuration**

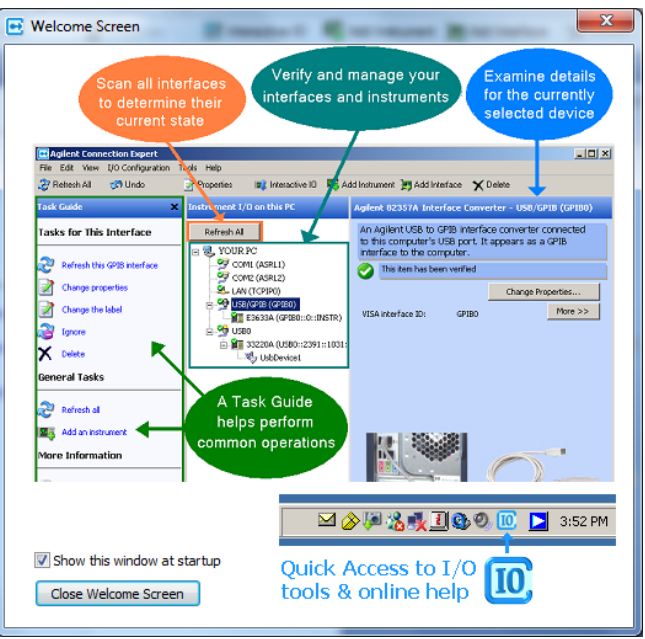

The **Agilent Connection Expert** screen appears.

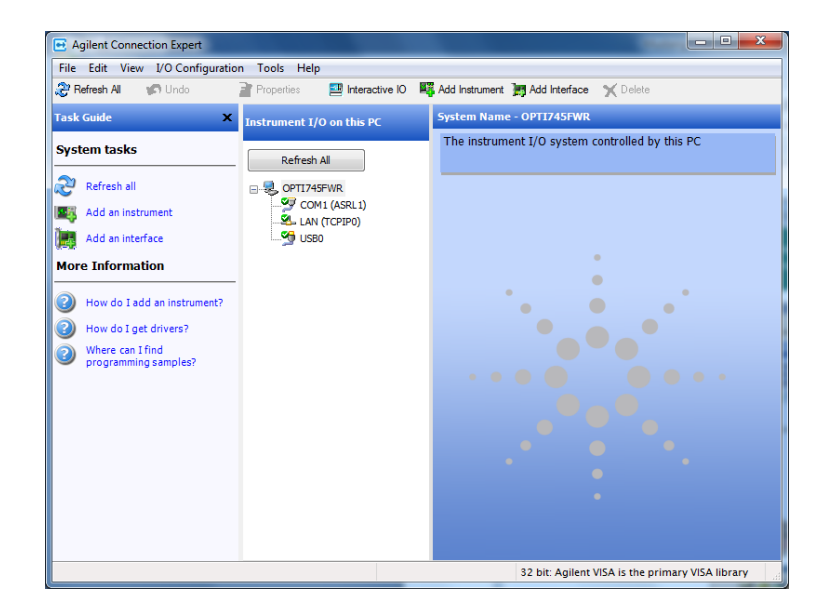

- **13** Under System tasks, click **Refresh all** to automatically add an instrument or interface to the system configuration. These tasks can also be done manually by clicking **Add an instrument** or **Add an interface** by selecting one from the I/O Configuration pull-down menu in the toolbar, by selecting the appropriate icon in the toolbar, or by selecting the appropriate task listed under System tasks.
- **14** To add an interface, select that task in any one of the three ways described in the previous step. Select **LAN interface** from the Manually Add an Interface pop-up box; click **Add.**

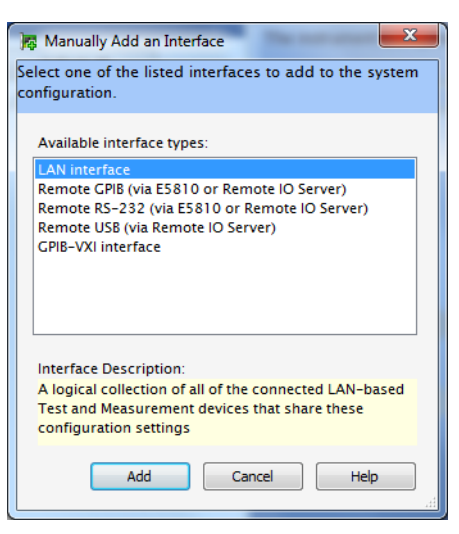

**15** On the **LAN Interface - LAN (TCPIP1)** pop-up box, check the default settings and change them, as appropriate, to meet your needs; click **OK** to accept the settings.

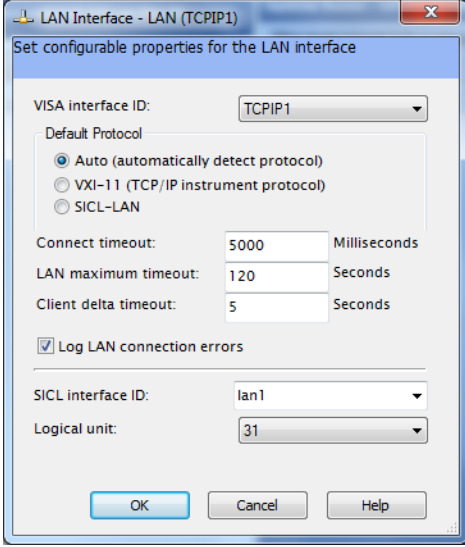

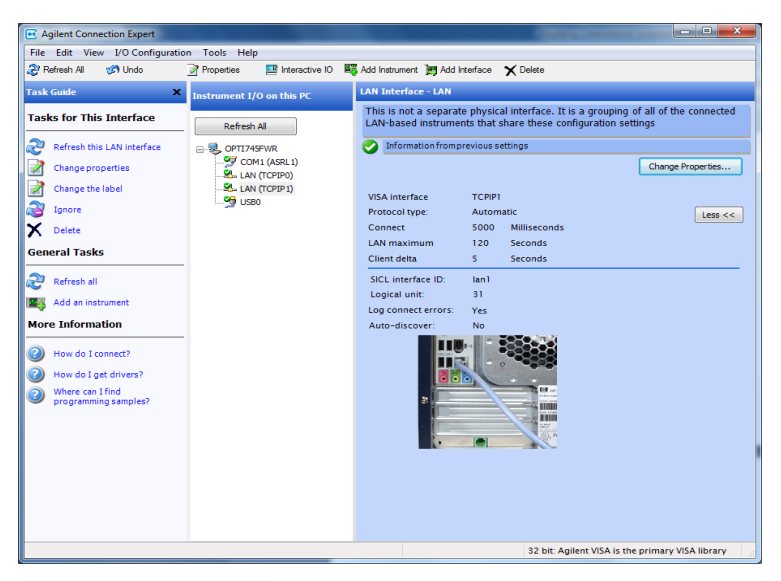

**16** Once the item is verified, its properties will be listed on the screen, as shown in the following image.

**17** Click **Refresh All** under Instrument I/O on this PC to scan the interface and verify the connected instruments.

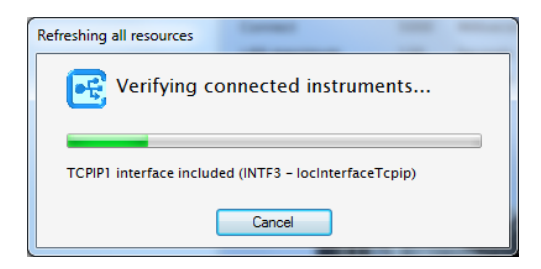

**18** To add LAN instruments, select that task in any one of the three ways described previously. Select the instrument and click **OK.**

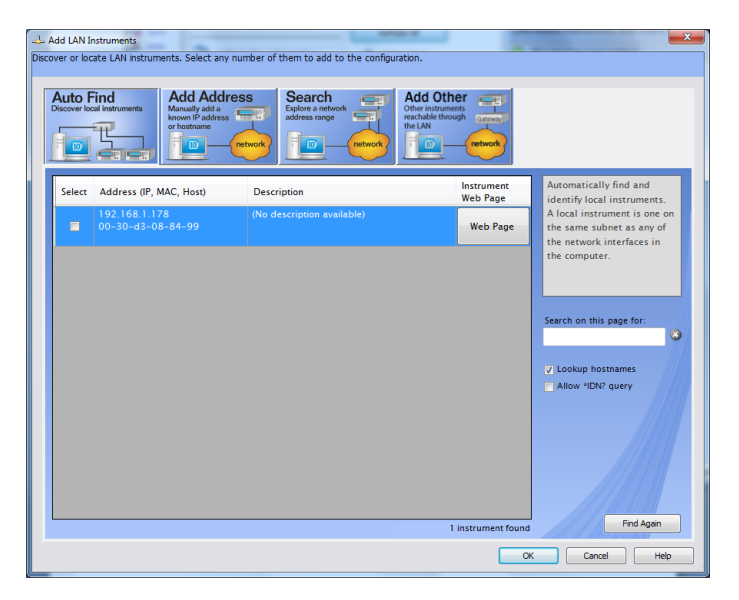

**19** LAN support from the Agilent I/O Libraries is now configured. Remove the CD from the drive and reboot your PC to ensure that all support settings are made permanent.

To run I/O Config at a later time follow these instructions:

#### **Windows 7 and Windows Vista**

- **•** Click the **I/O** icon in the task bar of your PC and select **Agilent Connection Expert**, or
- **•** Select **All Programs**/**Agilent IO Libraries Suite**/**Agilent Connection Expert** from the Windows **Start** menu.

#### **Windows XP**

- **•** Click the **I/O** icon in the task bar of your PC and select **Run IO Config**, or
- **•** Select **(All) Programs/Agilent IO Libraries/IO Config** from the Windows **Start** menu.

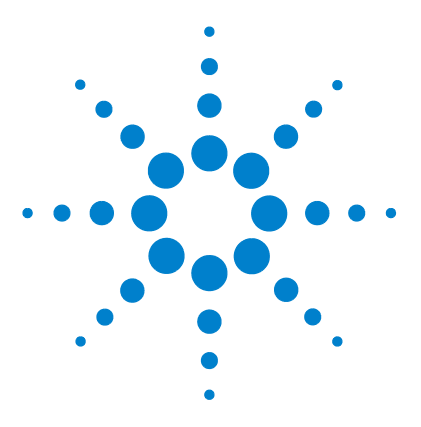

<span id="page-52-0"></span>**3**

**Agilent G1701EA MSD Productivity ChemStation Software Installation Manual**

# **Installing Agilent Bootp Service**

[Purpose 54](#page-53-0) [Installation 55](#page-54-0) [Initial instrument setup on Agilent Bootp Service 57](#page-56-0) [Adding instruments after initial Bootp setup 60](#page-59-0)

Agilent Bootp service software is only required for older GCs (6890 and 6850 GCs with a JetDirect card installed). If desired, it can assign IP addresses to the 5975 and 5973 Series MSDs with LAN communications.

Agilent Bootp service *cannot* be used with 78xx series, 6890N GC, or with 6850 GCs with serial number  $\geq$  US10243001.

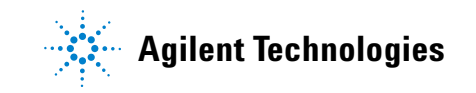

#### **3 Installing Agilent Bootp Service**

# <span id="page-53-0"></span>**Purpose**

Agilent Bootp service provides central administration of IP addresses for Agilent instruments residing on a LAN. This service can run on any Windows® 7, Windows Vista®, or Windows® XP PC on the instrument LAN. The PC running Agilent Bootp service must be running TCP/IP network protocol and cannot run a DHCP server or another Bootp server.

#### **How Bootp works**

When an instrument is first powered on, an Agilent JetDirect card, located in the instrument, broadcasts a request for an IP address or Host Name and provides its hardware address as an identifier. The request may continue for up to 5 minutes. The Agilent Bootp service can answer this request and pass a previously defined IP address and Host Name associated with the hardware address to the requesting instrument.

When the instrument receives its IP address and Host Name from the Bootp Service, it stops broadcasting the request. The instrument maintains the IP address as long as it is powered on. Powering down the instrument causes it to lose its IP address and the Agilent Bootp service must be running when the instrument is next powered on to re-establish the correct address.

#### **Addresses**

Prior to installing and configuring Bootp service, you need to know the IP addresses of the computer and the instruments, the subnet mask, and the gateway.

For initial installation, use the following default addresses:

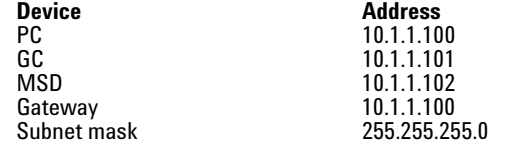

Increment the IP addresses as needed for additional instruments.

# <span id="page-54-0"></span>**Installation**

To install the Agilent Bootp Service:

- **1** Log onto the computer as Administrator or other user with Administrator privileges.
- **2** Close all Windows programs.
- **3** Insert the MSD Productivity ChemStation Software CD into the CD-ROM drive. If it does not start automatically, double-click **Index.htm** in the root directory of the CD-ROM.
- **4** Click a language to proceed to the Welcome screen. The Agilent Welcome screen appears.
- **5** Go to the **Support** page and click **Install Agilent Bootp Service**.
- **6** If necessary, click the **Agilent Bootp Service...** icon in the taskbar.
- **7** The Welcome screen appears. Click **Next>**.
- **8** After reviewing the License Agreement, click **Yes** to continue and install Agilent Bootp Service.
- **9** The Agilent Bootp service README is available for printing. It can be accessed from **C:\Program Files\Common Files\ Agilent Shared\Bootp\bin\Readme.htm**.
- **10** Files load. When finished, the "Install Wizard Complete" screen, the **Bootp Settings** screen, and the README all appear.
- **11** Close the README file after reading it. Be sure you know where you saved the file.
- **12** At this time, the **Bootp Settings** screen shows unconfigured default settings.

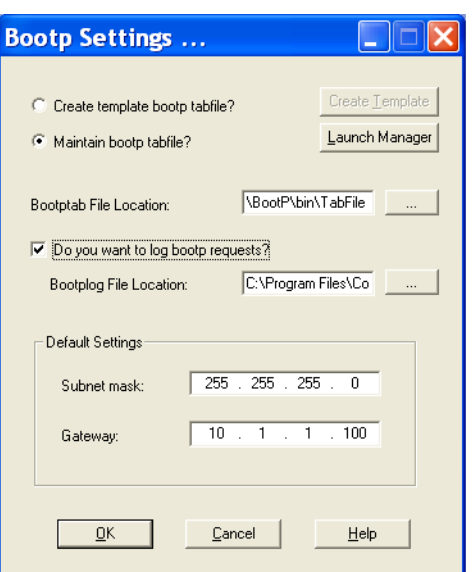

**13** Select **Maintain bootp tabfile**.

**14** Check **Do you want to log Bootp requests?**

**NOTE** This box will be unchecked when finished configuring instruments or the logfile will quickly fill up disk space.

- **15** In the **Default Settings** part of the screen, enter the subnet mask and gateway. Entries in the screen above are the default subnet mask and gateway.
	- **•** See your network administrator if you do not know the subnet mask and gateway.
	- **•** The default subnet mask is 255.255.255.0.
	- **•** The default gateway is 10.1.1.100.
- **16** In the "Install Wizard Complete" screen, select **Yes, I want to restart my computer now**, remove the CD-ROM from the drive, and click **Finish**.

This completes Bootp service installation. After rebooting your PC, Bootp must be configured as described in the next section.

# <span id="page-56-0"></span>**Initial instrument setup on Agilent Bootp Service**

Agilent Bootp service maintains association between a unique identification code (MAC address) provided with the LAN card installed in a given instrument and the specific IP address assigned to that instrument. Therefore, whether adding a new instrument, exchanging an instrument (or its LAN card), or changing the IP address assigned to an instrument, all require defining or redefining this association.

### <span id="page-56-2"></span>**Determine the MAC address of the instrument**

<span id="page-56-1"></span>**1** Determine the MAC address of the GC with the JetDirect card installed using the Agilent Bootp Service's logfile or by examining the card.

#### **Using Agilent Bootp Service's logfile**

- **a** Turn off the MSD. Since the logfile lists all Bootp requests, start one device at a time to distinguish between them.
- **b** Power cycle the GC.
- **c** After the GC completes self-test, open the logfile using Notepad.
	- **•** The default location for the logfile is **My Computer\Local Disk\Program Files\Common Files\Agilent Shared\Bootp\ bin\logfile**.
	- **•** The logfile will not update if it is open.

#### **02/25/04 15:30:49 PM**

**Status: BOOTP Request received at outer most layer Status: BOOTP Request received from hardware address: 0010835675AC Error: Hardware address not found in BOOTPTAB: 0010835675AC Status: BOOTP Request finished processing at outer most layer**

- **d** Record the MAC address (0010835675AC, here called the hardware address).
- **e** Close the logfile, then turn on the MSD

#### **Examining the JetDirect card**

- **a** Turn off the GC.
- **b** Remove the JetDirect card.

**CAUTION** Use a grounded wrist strap and connect it to a bare metal surface of the GC to avoid damaging the PC board electronics.

- **c** Read the MAC address from the label. The MAC address is printed on a label on the noncomponent side of the JetDirect card. It is the number *below* the bar code and *after* the colon (:) and usually begins with the letters **AD**.
- **d** Reinstall the card and turn on the GC.

#### **Reading the MSD local control panel**

- **2** Determine the MAC address of the MSD. On the Local Control Panel, press the **[Menu]** key to get to **Network**, then press **[Item]** to get to **MAC address**. Record the MAC address.
	- **•** The displayed colons (:) are not part of the address.
	- **•** Alternatively, read the MAC address from the logfile as described in [step 1](#page-56-1).

#### **Add Bootp entries**

- **1** From your Windows desktop Start button, select **Start**/ **Settings**/**Control Panel**/**Administrative Tools**/**Services**. The Service screen appears.
- **2** Right-click **Agilent Bootp Service.**
- **3** Select **Stop**.
- **4** After stopping Bootp service, close the Services and Administrative tools screens.
- <span id="page-58-0"></span>**5** Add the GC to the network.
	- **a** Follow **Start/Programs/Agilent Bootp Service/Edit Bootp Settings**; the Bootp Settings screen appears.
	- **b** Uncheck **Do you want to log Bootp requests?**
	- **c** Click **Launch Manager**. The Bootp Manager screen appears.
	- **d** Click **Add...** The **Add Bootp Entry** screen appears.
	- **e** Make these entries for the GC:
		- **•** MAC Address
		- **•** Host Name
		- **•** IP Address
		- **•** Comment, if desired
		- **•** Subnet Mask
		- **•** Gateway address
	- **f** Click **OK**.
- **6** Add the MSD to the system by repeating the actions in [step 5](#page-58-0).
- **7** When finished, click **Exit Manager**, then click **OK**.
- **8** Select **Start**/**Control Panel**/ **Administrative Tools**/ **Services**  (Windows 7 or Windows Vista) or **Start**/**Settings**/**Control Panel**/ **Administrative Tools**/**Services** (Windows XP). The Service screen appears.
- **9** Right-click **Agilent Bootp Service**.
- **10** Select **Start** to restart Bootp service.
- **11** Close the Services and Administrative Tools screens.
- **12** Power cycle the GC and add MSD to implement the changes. For the MSD, alternatively, press the **[Item]** key until you see **Reboot with new network settings?** Press **[Yes/Select]** to reboot the MSD.
- **13** Ping the IP addresses to verify.

# <span id="page-59-0"></span>**Adding instruments after initial Bootp setup**

It is possible to add instruments to Agilent Bootp service any time after you have completed the initial Bootp setup.

### **If you know the MAC address**

If at a later time you wish to add another instrument and you know the MAC address:

- **1** From your Windows desktop Start button, select **Start**/ **Settings**/**Control Panel**/**Administrative Tools**/ **Services**. The Service screen appears.
- **2** Right-click **Agilent Bootp Service.**
- **3** Select **Stop**.
- **4** After stopping Bootp service, close the Services and Administrative tools screens.
- **5** Add the instrument to the network.
	- **a** Follow **Start/Programs/Agilent Bootp Service/Edit Bootp Settings**; the Bootp Settings screen appears.
	- **b** Uncheck **Do you want to log Bootp requests?**
	- **c** Click **Launch Manager**. The Bootp Manager screen appears.
	- **d** Click **Add...** The **Add Bootp Entry** screen appears.
	- **e** Make these entries for the GC:
		- **•** MAC Address
		- **•** Host Name
		- **•** IP Address
		- **•** Comment, if desired
		- **•** Subnet Mask
		- **•** Gateway address
	- **f** Click **OK**.
- **6** When finished, click **Exit Manager**, then click **OK**.
- **7** Select **Start**/**Control Panel**/ **Administrative Tools**/ **Services**  (Windows 7 or Windows Vista) or **Start**/**Settings**/**Control Panel**/ **Administrative Tools**/**Services** (Windows XP). The Service screen appears.
- **8** Right-click **Agilent Bootp Service**.
- **9** Select **Start** to restart Bootp service.
- **10** Close the Services and Administrative Tools screens.
- **11** Power cycle the new instrument to implement the changes. For an MSD, alternatively, press the **[Item]** key until you see **Reboot with new network settings?** Press **[Yes/Select]** to reboot the MSD.
- **12** Ping the IP address to verify.

### **If you do not know the MAC address**

If you wish to add another instrument to the Agilent Bootp service but you do not know the MAC address:

- **1** From your Windows desktop Start button, select **Start**/ **Settings/Control Panel**/**Administrative Tools**/**Services**. The Service screen appears.
- **2** Right-click **Agilent Bootp Service.**
- **3** Select **Stop**.
- **4** After stopping Bootp service, close the Services and Administrative tools screens.
- **5** Follow **Start/Programs/Agilent Bootp Service/Edit Bootp Settings**; the Bootp Settings screen appears.
- **6** Check **Do you want to log Bootp requests?** and click **OK**.
- **7** Start the Agilent Bootp service from the same menu you used to stop it (only this time, select **Start**).
- **8** After you have completed the preceding steps, see ["Determine the MAC address of the instrument" on page 57](#page-56-2)  and follow the steps to the end.

# **3 Installing Agilent Bootp Service**

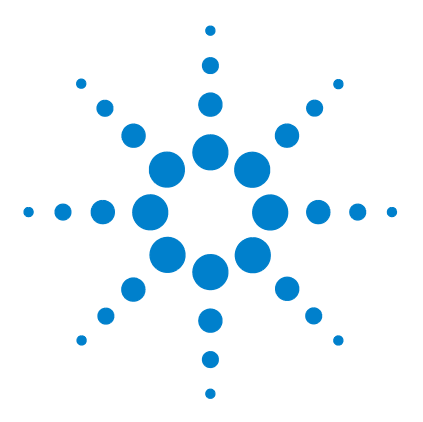

<span id="page-62-0"></span>**4**

**Agilent G1701EA MSD Productivity ChemStation Software Installation Manual**

# **Installing Agilent MSD Productivity ChemStation Software**

[Required and recommended components 64](#page-63-0) [Installing Agilent MSD Productivity ChemStation software 65](#page-64-0) [Configuring instruments in the MSD ChemStation 67](#page-66-0) [Configuring the 5975 or LAN-capable 5973 Series MSD 68](#page-67-0) [Configuring MSD options and polarity 69](#page-68-0) [Configuring the GC 69](#page-68-1) [Configuring data analysis and configuration review 70](#page-69-0) [Configuring additional systems or data analysis modes 71](#page-70-0) [Check for an MSD firmware mismatch 72](#page-71-0)

This chapter describes how to install and configure the MSD Productivity ChemStation software.

If you are upgrading the Agilent MSD Productivity ChemStation from an earlier version, proceed directly to [Chapter 5.](#page-72-0)

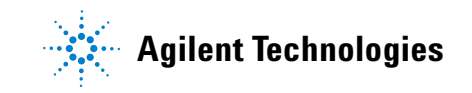

# <span id="page-63-0"></span>**Required and recommended components**

The MSD ChemStation software installation process prompts you for which example files you want to install. In this case, you are able to select **Example Mass Spectral Database** and/or **Example Methods and Data** for installation. Agilent highly recommends loading both of these features.

# <span id="page-64-0"></span>**Installing Agilent MSD Productivity ChemStation software**

To install the MSD Productivity ChemStation software:

- **1** Before you start:
	- **•** Make sure that the ChemStation computer has Windows® 7, Windows Vista®, or Windows® XP software installed and configured as described in [Chapter 1.](#page-8-0)
	- **•** 5975 and LAN-capable 5973 Series MSDs: make sure that the LAN is configured as described in [Chapter 2](#page-24-0) and [Chapter 3.](#page-52-0)
	- **•** Close all Windows programs.
	- **•** Log on as Administrator or other user with Administrator privileges.
- **2** Insert the G1701EA MSD ChemStation CD into the CD-ROM drive. If it does not start automatically, double-click the file **Index.htm** in the root directory of the CD-ROM.
- **3** Click a language to proceed to the Welcome screen. The Agilent Welcome screen appears.
- **4** Navigate to the **MSD ChemStation** page by clicking the link in the upper left corner under "Contents". On the **MSD ChemStation** page, click the link **G1701EA MSD Productivity ChemStation**.
- **5** Choose a language and click **Next>**. The InstallShield Welcome screen appears.
- **6** Click **Next>** to continue to the License Agreement. Select **I accept the terms of the license agreement** and click **Next>.**
- **7** The Customer Information screen appears. Enter the necessary information and click **Next>**.

Your registration number is on the software registration certificate provided in your software kit.

- **8** Click **Next>** to accept the customer information and to then choose where to install the MSD ChemStation software.
	- **•** Click **Next>** to accept the default target location, C:\MSDChem.
	- **•** Alternatively, use **Browse . . .** to select a different target location. Note that ChemStation must be located on the same drive as the Agilent I/O Libraries (see [Chapter 2](#page-24-0) or [Chapter 4\)](#page-62-0).
- **9** The Select Features screen appears. Select the features you want to install and click **Next>**.
- **10** After verifying the installation to be performed, click **Install** to start the process.
- **11** Upon installation completion, remove the CD from the CD-ROM. Click **Finish** to complete the installation process and restart the computer.

# <span id="page-66-0"></span>**Configuring instruments in the MSD ChemStation**

Use the following procedure to configure instruments in the MSD ChemStation software.

The Agilent MSD Configuration program allows you to configure instruments or to view instrument configuration information entered previously.

**1** From the Windows Start Menu, open the MSD Configuration program. Select **Start/All Programs/MSD ChemStation/Agilent MSD Configuration**. ni n

Alternatively, double-click the **Config** icon, **Alternatively, double-click the Config** icon, Windows desktop.

Either way, the Agilent MSD Configuration window appears.

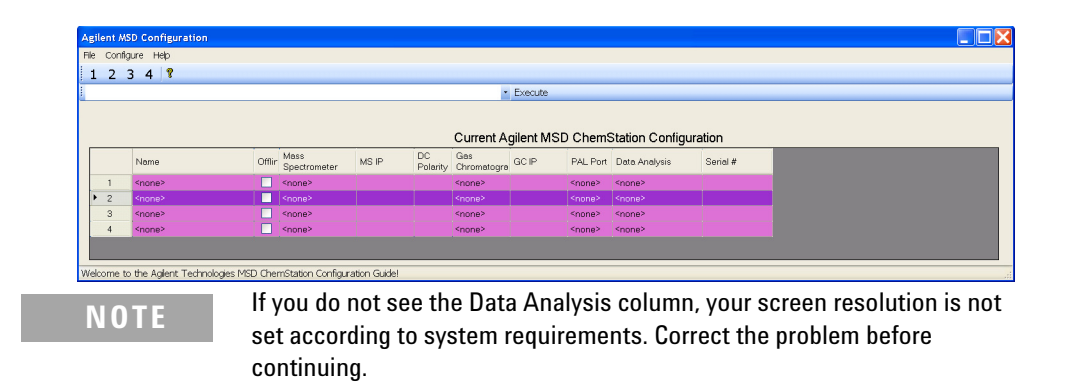

- **2** To configure an instrument, select its number from the toolbar near the top of the window.
- **3** You must enter a name for the instrument. Make sure that the **Offline Instrument** option is **not** selected.
- **4** In the Mass Spectrometer box, select the model number of your MSD and then enter the associated IP Address following the next procedure, ["Configuring the 5975 or LAN-capable](#page-67-0)  [5973 Series MSD" on page 68.](#page-67-0)

# <span id="page-67-0"></span>**Configuring the 5975 or LAN-capable 5973 Series MSD**

If your selected model is a 5975 or 5973 Series MSD, or a LAN-converted 5973A, then continue through the following procedure.

- **1** Enter the MSD IP Address. For an MSD that is *not* on a site LAN system, this will be **10.1.1.102**.
- **2** Verify that you have the correct MSD Model and IP Address.

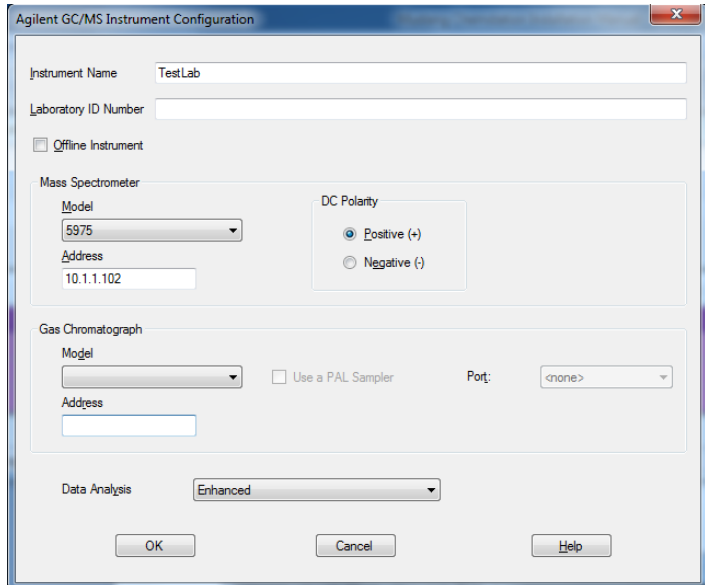

# <span id="page-68-0"></span>**Configuring MSD options and polarity**

- **1** Select **DC Polarity.**
- **2** Refer to the Autotune report shipped with your MSD to determine optimum polarity to use and select the appropriate setting.

# <span id="page-68-1"></span>**Configuring the GC**

Upon completing MSD configuration, continue with configuring the GC:

- **1** In the **Gas Chromatograph** box, select the **GC Model** as either 78xx series, 6890, 6850, or Other.
- **2** Enter the GC **IP Address**. For a GC *not* on a site LAN system, this will be **10.1.1.101**. Click **OK** to accept the address.
- **3** Verify that you have the correct GC Model and IP Address in the **Data Analysis** box.

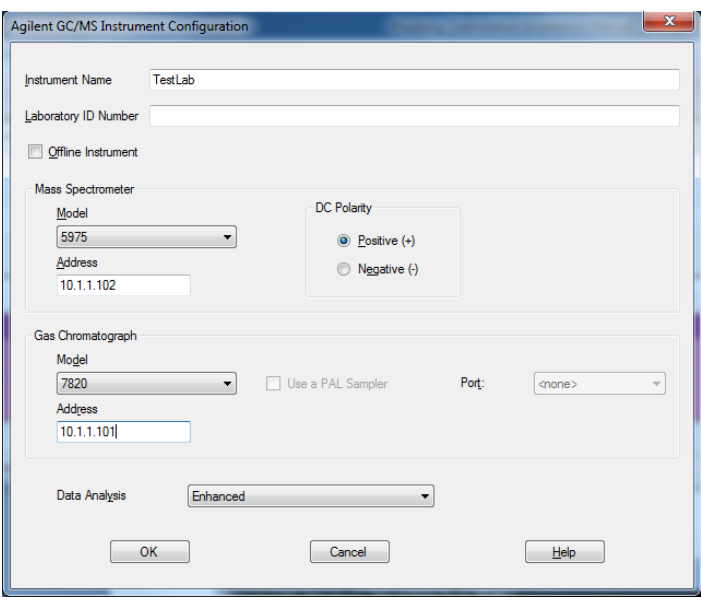

# <span id="page-69-0"></span>**Configuring data analysis and configuration review**

Select the desired **Data Analysis Mode**. The four choices for Mode are:

- **• Enhanced** (default, best for first-time users)
- **EnviroQuant (EPA)1**
- **Aromatics in Gasoline[1](#page-69-1)**
- **Drug Analysis[1](#page-69-1)**

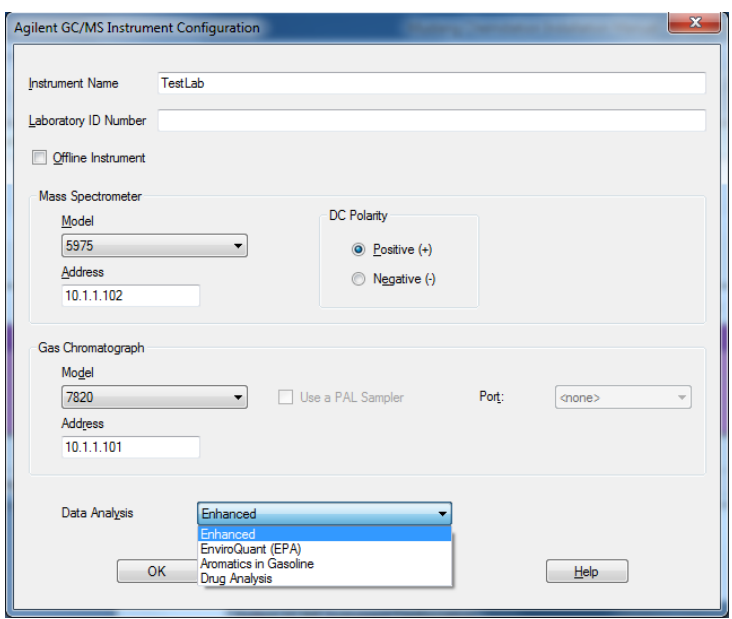

Click **OK** to configure the instrument.

<span id="page-69-1"></span>1 Only available on English operating systems.

|           |                                                |                | a <sup>n</sup> Agilent GC/MS Instrument Configuration |                |               |              |                 |               |              |                 |               | $\Box$<br>$\mathbf{x}$<br>$\blacksquare$ |
|-----------|------------------------------------------------|----------------|-------------------------------------------------------|----------------|---------------|--------------|-----------------|---------------|--------------|-----------------|---------------|------------------------------------------|
|           | <b>Eile</b><br>Configure Help                  |                |                                                       |                |               |              |                 |               |              |                 |               |                                          |
|           |                                                | 2 <sub>3</sub> | $4 \sqrt{2}$                                          |                |               |              |                 |               |              |                 |               |                                          |
| - Execute |                                                |                |                                                       |                |               |              |                 |               |              |                 |               |                                          |
|           | Current Agilent GC/MS Instrument Configuration |                |                                                       |                |               |              |                 |               |              |                 |               |                                          |
|           |                                                |                | Name                                                  | Offline MS     |               | <b>MS IP</b> | DC.<br>Polarity | GC            | <b>GC IP</b> | <b>PAL Port</b> | Data Analysis | Laboratory ID Number                     |
|           |                                                |                | TestLab                                               | $\blacksquare$ | 5975          | 10.1.1.102   | ٠               | 7820          | 10.1.1.101   | <none></none>   | Enhanced      |                                          |
|           |                                                | $\overline{2}$ | <none></none>                                         | $\blacksquare$ | <none></none> |              |                 | <none></none> |              | <none></none>   | <none></none> |                                          |
|           |                                                | 3              | <none></none>                                         | $\blacksquare$ | <none></none> |              |                 | <none></none> |              | <none></none>   | <none></none> |                                          |
|           |                                                | 4              | <none></none>                                         | П              | <none></none> |              |                 | <none></none> |              | <none></none>   | <none></none> |                                          |
|           |                                                |                |                                                       |                |               |              |                 |               |              |                 |               |                                          |
|           |                                                |                | Instrument configuration saved.                       |                |               |              |                 |               |              |                 |               | $\cdot$                                  |

**Figure 2** LAN-based system

# <span id="page-70-0"></span>**Configuring additional systems or data analysis modes**

After the initial installation is made and verified, you can configure additional instruments and select data analysis modes. Open the MSD Configuration program and configure instruments 2, 3, or 4 as needed.

# <span id="page-71-0"></span>**Check for an MSD firmware mismatch**

MSD ChemStation checks for a specific revision of MSD firmware every time an instrument control session starts (LAN-based instruments only). If a mismatch exists between firmware versions, update the MSD firmware as described in ["To update MSD firmware" on page 99](#page-98-0).

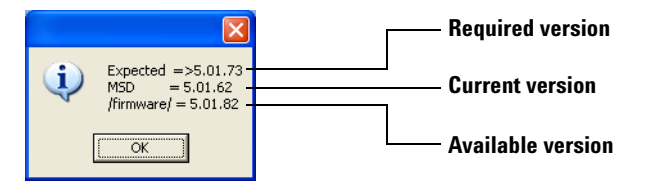

The required version is the version the software is expecting.

The current version is the version that is currently loaded on the MSD's LAN/MSD Control Card.

The available version is the version that is on the hard drive firmware directory.
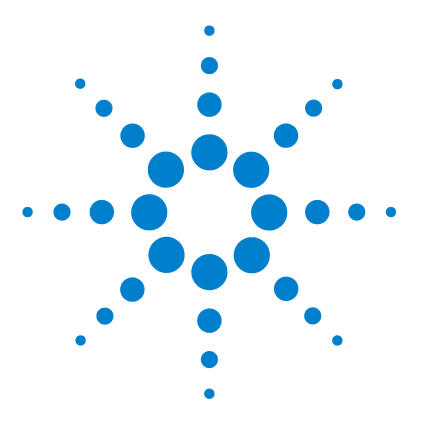

**5**

**Agilent G1701EA MSD Productivity ChemStation Software Installation Manual**

# **Supplemental Information**

[Upgrading from previous versions 74](#page-73-0) [Changing installed MSD ChemStation options 78](#page-77-0) [Repairing \(reinstalling\) MSD ChemStation software 79](#page-78-0) [Removing \(uninstalling\) MSD ChemStation software 80](#page-79-0) [Using the Windows Firewall with the Agilent MSD ChemStation 82](#page-81-0) [5975 and 5973 Series MSD LAN system 86](#page-85-0) [To update MSD firmware 99](#page-98-0)

This chapter describes additional information that applies to some systems but is not required for all users.

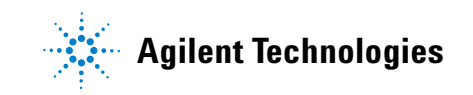

## <span id="page-73-0"></span>**Upgrading from previous versions**

The install program for the G1701EA MSD ChemStation software will automatically detect and offer to upgrade any previously installed MSD ChemStation version.

### **Checklist for PCs with existing MSD ChemStation software**

- $\Box$  Verify the GC/MSD performance prior to updating the software packages.
	- $\Box$  Perform an autotune.
	- $\Box$  Perform a quick method to verify acquisition, for example, signal to noise.
- $\Box$  Back up all critical data, methods, sequences and/or libraries and any other specific information critical to the system.
	- $\Box$  Archive data to a CD or to another backup source.
	- $\Box$  Validate the backup information.
- $\Box$  Remove CAG Bootp Server (if installed from CA MSD ChemStation). Note that, if desired, the CAG Bootp Server can be used to configure IP addresses.
	- $\Box$  Run CAG Bootp Server program.
	- $\Box$  Record the MSD and/or GC MAC address.
	- $\Box$  Remove all Bootp Entries.
	- $\Box$  Exit from program.
	- □ Windows<sup>®</sup> 7 and Windows Vista<sup>®</sup> **Start**/**Control Panel**/**Programs and Features.** Select **CAG BootpServer** from the list and click **Uninstall**

### **Windows® XP Start**/**Settings**/**Control Panel**/**Add/Remove Programs/Remove CAG BootpServer**.

 $\Box$  Reboot MSD ChemStation (recommended even if not prompted).

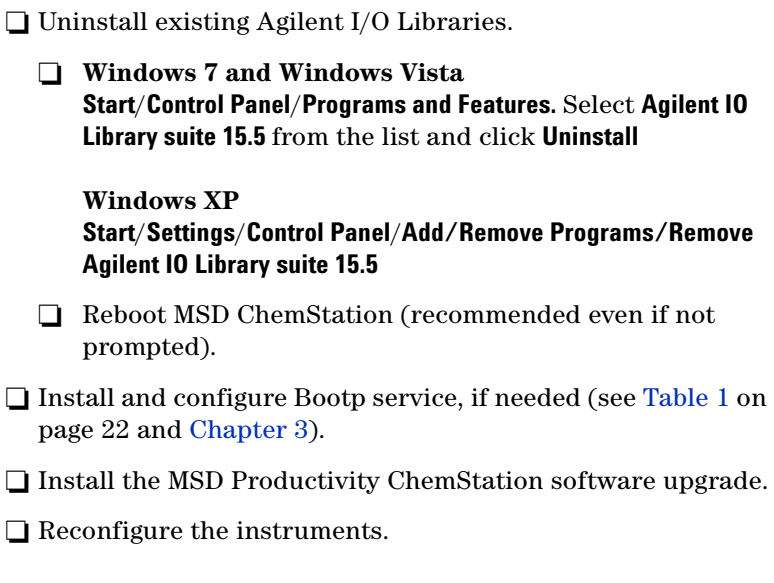

### **Upgrade procedure**

To upgrade the software to version E.0x.xx:

- **1** Verify the GC/MSD performance by performing an autotune and a quick method.
- **2** Back up all critical data, methods, sequences and/or libraries and any other specific information critical to the system.
- **3** Uninstall the CAG Bootp Server program, if installed.
	- **a** Run the CAG Bootp Server program.
	- **b** Record the MSD and/or GC MAC addresses.
	- **c** Remove all Bootp Entries.
	- **d** Exit from program.
	- **e** Uninstall the CAG BootpServer.

**Windows 7 and Windows Vista Start**/**Control Panel**/**Programs and Features.** Select **CAG BootpServer** from the list and click **Uninstall**

#### **5 Supplemental Information**

**Windows XP Start**/**Settings**/**Control Panel**/**Add/Remove Programs/Remove CAG BootpServer**.

- **f** Reboot the MSD ChemStation (recommended even if not prompted).
- **4** Uninstall any pre-existing version of the Agilent I/O Libraries.
	- **a Windows 7 and Windows Vista Start/Control Panel/Programs and Features.** Select **Agilent IO Libraries suite 15.5** from the list and click **Uninstall**
	- **b Windows XP Start**/**Settings**/**Control Panel**/**Add/Remove Programs/Remove Agilent IO Libraries**, as applicable.
- **5** Install the supported version of the Agilent I/O Libraries as described in ["Installing Agilent I/O libraries for TCP/IP](#page-45-0)  [support" on page 46](#page-45-0) .
- **6** If needed, install the Bootp service as described in "Installing" [Agilent Bootp Service" on page 53.](#page-52-0)
- **7** Insert the G1701EA MSD ChemStation CD into the CD-ROM drive. If it does not start automatically, double-click the file **Index.htm** in the root directory of the CD-ROM.
- **8** Click a language to proceed to the Welcome Screen. The Agilent Welcome screen appears.
- **9** Navigate to the **MSD ChemStation** page by clicking the link in the upper left corner under "Contents". On the **MSD ChemStation** page, click the link **G1701EA MSD Productivity ChemStation.**
- **10** Choose a language and click **Next**.
- **11** The InstallShield Welcome screen appears. Click **Next**.
- **12** The install program will detect the previous installation and prompt you to upgrade. Click **Yes**.
- **13** The Customer Information screen appears. Enter the necessary information and click **Next**.

Your registration number is on the software registration certificate provided in your software kit.

- **14** Select the features you want installed on your system and click **Next**.
- **15** A message warning that Agilent MSD ChemStation will be removed from your computer will appear. Proceed with the uninstallation by clicking **Yes**.
- **16** The install program will notify you when the old MSD ChemStation has been successfully removed from your system. Click **OK**.
- **17** The InstallShield Wizard Complete screen appears. Select **Yes, I want to restart my computer now** and click **Finish**.
- **18** After reboot, reconfigure your instruments.
	- **•** If installing over a working installation, the MSD configuration program will remember the configuration details, but needs to run in order to create new instruments with updated information. Follow the steps under ["Configuring instruments in the MSD](#page-66-0)  [ChemStation" on page 67.](#page-66-0) However, you will only need to provide the new instrument name, and to verify the previous settings.
	- **•** Note that the old instrument directory will be renamed during this process to include the extension ".old." Any previous ".old" directory is overwritten.
	- **•** Remember that earlier versions of the software did not include 6850 GC control. Configure it now.

## <span id="page-77-0"></span>**Changing installed MSD ChemStation options**

If you chose not to install some features during your initial Agilent MSD Productivity ChemStation installation, this procedure will help you add them to your system.

- **1** Insert the G1701EA MSD ChemStation CD into the CD-ROM drive. If it does not start automatically, double-click the file **Index.htm** in the root directory of the CD-ROM.
- **2** Click a language to proceed to the Welcome screen. The Agilent Welcome screen appears.
- **3** Navigate to the **MSD ChemStation** page by clicking the link in the upper left corner under "Contents". On the **MSD ChemStation** page, click the link **G1701EA MSD Productivity ChemStation**. The Modify/Repair/Remove screen appears.
- **4** Select **Modify** and click **Next>**. The Select Features screen appears.
- **5** Select the optional features you want to install. Click **Next>** to install the selected features.
- **6** Once installation is complete, select **Yes, I want to restart my computer now**, remove the CD-ROM from the drive, and click **Finish** to restart your computer.

### <span id="page-78-0"></span>**Repairing (reinstalling) MSD ChemStation software**

This procedure contains tips to help you reload the MSD ChemStation software on an existing system.

- **1** Back up all important files and folders, including the msdchem directory  $\langle n \rangle$ : \msdchem, where  $\langle n \rangle$  is the drive where the MSD productivity software is installed).
- **2** Insert the G1701EA MSD ChemStation CD into the CD-ROM drive. If it does not start automatically, double-click the file **Index.htm** in the root directory of the CD-ROM.
- **3** Click a language to proceed to the Welcome screen. The Agilent Welcome screen appears.
- **4** Navigate to the **MSD ChemStation** page by clicking the link in the upper left corner under "Contents". On the **MSD ChemStation** page, click the link **G1701EA MSD Productivity ChemStation**. The Modify/Repair/Remove screen appears.
- **5** Select **Repair** and click **Next>** to reinstall Agilent MSD Productivity ChemStation. The Setup Status screen appears. Reinstallation may take a few moments to complete.
- **6** Once configuration is complete, select **Yes, I want to restart my computer now**, remove the CD-ROM from the drive, and click **Finish** to restart your computer.

### <span id="page-79-0"></span>**Removing (uninstalling) MSD ChemStation software**

Use the following procedure to remove the MSD ChemStation version E.0x.xx software.

- **1** Close *all* applications.
- **2** If there are any data, methods, libraries, or other files or directories that you want to save, move or copy them to a separate directory.
- **3 Windows 7 and Windows Vista Start**/**Control Panel**/**Programs and Features.** Select **Agilent G1701EA MSD Productivity ChemStation** from the list and click **Uninstall**.

**Windows XP Start**/**Settings**/**Control Panel**/**Add/Remove Programs**. Select **Agilent G1701EA MSD Productivity ChemStation**, then click **Remove**.

**4**

After the MSD ChemStation software has been removed, you will be prompted to restart your computer. Select **Yes, I want to restart my computer now** and click **Finish**.

- **5** Once the computer restarts, open Windows Explorer and delete the **\msdchem** directory.
- **6** Delete the file **C:\Windows\msdchem.ini**.

This completes uninstallation of the MSD ChemStation software. If you wish to completely remove all Agilent MSD ChemStation components, you must also uninstall the Agilent I/O Libraries and the Agilent Bootp Service, if installed. See steps 7 and 8.

**7** Uninstall the Agilent I/O Libraries.

**Windows 7 and Windows Vista**  From **Programs and Features**, select **Agilent I/O Libraries Suite 15**.**x**, from the list and click **Uninstall**.

#### **Windows XP**

From **Add or Remove Programs**, select **Agilent I/O Libraries Suite 15.x**.

**8** Uninstall the Agilent Bootp service.

**Windows 7 and Windows Vista From Programs and Features, select Agilent Bootp service and click Uninstall.**

**Windows XP From Add or Remove Programs, select Agilent Bootp Service/Remove.**

This completes uninstallation of MSD ChemStation software and all related components.

## <span id="page-81-0"></span>**Using the Windows Firewall with the Agilent MSD ChemStation**

The default setting for the Windows 7 and Windows Vista Firewall is "on". With Windows XP, the firewall is installed with Service Pack 3 and is automatically activated once the installation is complete.

The Windows Firewall is known to cause conflicts with the functionalities of the MSD ChemStation. To resolve these conflicts, install the MSD ChemStation software, then add the MSD ChemStation applications to the Windows Firewall exceptions list as described below:

**1** Log onto your computer with administrative privileges.

#### **Windows 7**

Select **Start/Control Panel/System and Security/Windows Firewall**

**Windows Vista**  Select **Start/Control Panel/Security**

### **Windows XP**

Select **Start/Control Panel/Security Center**.

**2** To display the Windows Firewall configuration dialog:

#### **Windows 7**

Select **Start/Control Panel/System and Security/Windows Firewall**

#### **Windows Vista**

Select the **Windows Firewall** icon, then click **Change settings**. Select the **Exceptions** tab.

#### **Windows XP**

Select the **Windows Firewall** icon. Make sure that the **Don't allow exceptions** box is unchecked (that is, allow exceptions).

### **3** Select the **Exceptions** tab.

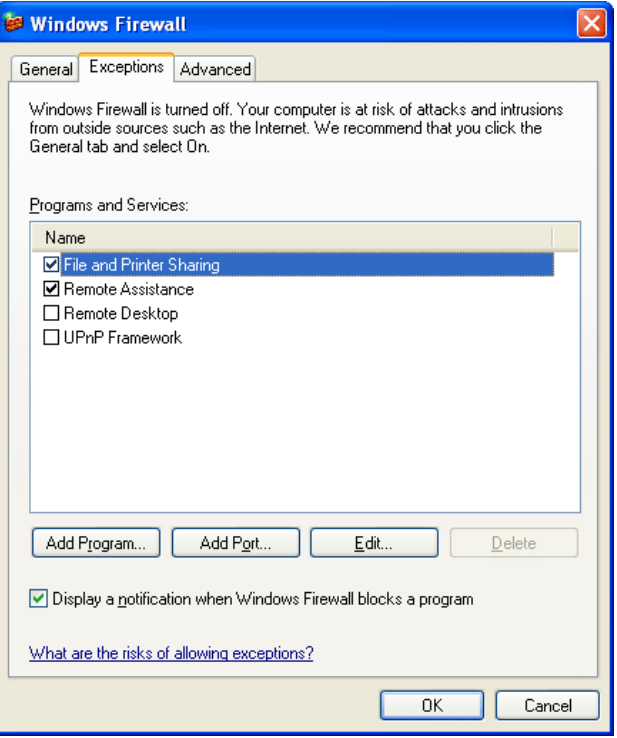

- **4** Check the **Display a notification when Windows Firewall blocks a program** box so that the Windows Security Alert window appears every time Windows Firewall blocks a program.
- **5** Select **Add Program** and browse to the MSD ChemStation installation directory. The default location is C:\MSDChem.

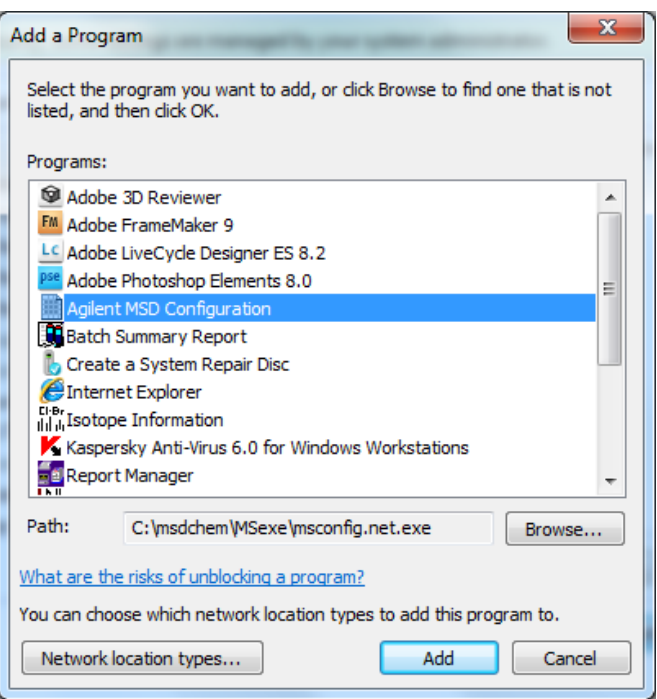

- **6** Select **msconfig.exe** and click **OK**.
- **7** Repeat steps 6 and 7 for **msinctl.exe**, **scq.exe**, and **httpdmsd.exe**.

The Windows Firewall is now configured to allow operation of the MSD ChemStation.

After completing the above procedure, continue installation with ["Configuring instruments in the MSD ChemStation" on](#page-66-0)  [page 67.](#page-66-0)

### **Windows Security Alert screen**

If a Windows Security Alert screen appears, follow the steps below:

**1** Make sure that you want to unblock the detected program.

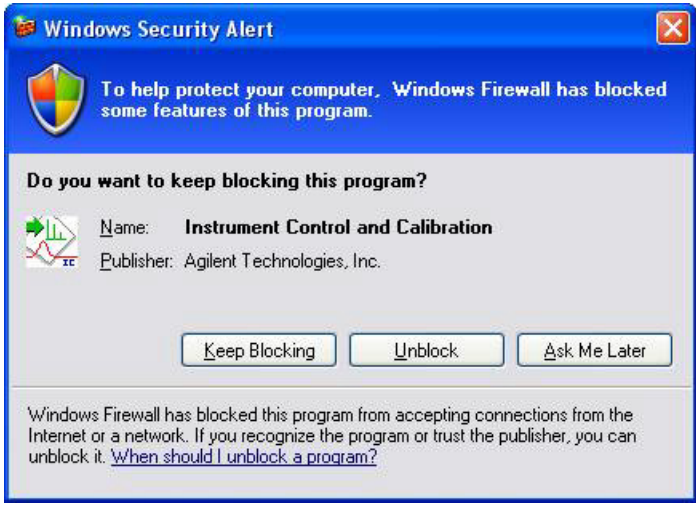

- **2** Click **Unblock**.
- **3** Repeat this process until the program has started and is functioning properly.

### <span id="page-85-0"></span>**5975 and 5973 Series MSD LAN system**

Connecting the instrument to the customer site network is not part of the installation and familiarization of the 5975 or 5973 Series MSD instrument. This option can be purchased and is done after initial installation and familiarization.

### **Intended audience**

This section is written to help network administrators migrate analytical instrumentation from an isolated or standalone network to their site LAN. To use these instructions, you are expected to understand the Windows operating system and TCP/IP networking, and to be familiar with the particular hardware devices and configurations of your organization's LAN.

### **Assumptions**

This documentation assumes that a service engineer has already installed, configured, and verified the installation and performance of the analytical instrumentation as described in the hardware and software installation manuals using the default IP addresses described in this manual.

Agilent Technologies is not responsible for any software problems, LAN configuration conflicts, or performance problems that may result when a system is connected to a nonisolated LAN. Service calls requested by the operators of analytical instruments that are determined to have a "root cause" of networking reconfiguration may result in an unexpected billing for time and materials. This section and Troubleshooting in [Chapter 6](#page-100-0) are intended to provide you with the information to configure, manage, and maintain LAN-based analytical instruments without any detrimental effects on the operation or supportability of that instrumentation.

### **Checklist**

This checklist summarizes steps described in this section:

- $\Box$  Verify the functionality of the isolated LAN:
	- $\Box$  MSD ChemStation Config Check Networking.
	- $\Box$  Run the instrument.
- $\Box$  Reconfigure the computer:
	- $\Box$  Connect switch/hub to site LAN.
	- $\Box$  Fill out worksheet of networking information.
	- $\Box$  Update the IP address of the ChemStation computer.
	- $\Box$  Make sure that nearby networked printers are turned ON.
	- $\Box$  Ping proposed IP addresses of analytical instruments to avoid duplicate IP addresses.
- $\Box$  Reconfigure analytical instruments:
	- $\Box$  Update the IP address of the 5975/5973 Series MSD.
	- $\Box$  Update the IP address of the GC.
- $\Box$  Verify the functionality of the site LAN:
	- $\Box$  MSD ChemStation Config check networking.
	- $\Box$  Run the instrument.
- $\Box$  Other networking customizations:
	- $\Box$  Networked printers
	- $\Box$  Shared disc drives
	- $\Box$  Switches, routers, and so forth
	- $\Box$  Accounts, permissions, and so forth

### **IP addressing requirements**

The MSD and GC must have fixed (static), permanent IP addresses. If the site requires DHCP, the computer *must* have a *static*, *permament* address assigned to it.

The MSD ChemStation can have a dynamic IP address. DHCP is not supported for any instrument used with the MSD ChemStation.

### **To determine a computer's site IP address**

To determine the IP address, subnet mask, and default gateway for a site LAN computer:

#### **1 Windows 7 and Windows Vista**

From the Windows **Start** menu, type cmd in the search box, and click **OK**.

#### **Windows XP**

From the Windows **Start** menu, select **Run**, type cmd, and click **OK**.

**2** At the command prompt enter ipconfig.

Record the **Subnet Mask** and **Default Gateway** addresses to be used in configuring Bootp services.

### **Theory of LAN-based instrumentation**

MSD ChemStation systems consist of:

- **•** A computer running Windows 7, Windows Vista, or Windows XP equipped with a network interface card
- **•** A 78xx series, 6890, or 6850 GC with appropriate LAN communication
- **•** A 5975 or 5973 Series MSD with a proprietary LAN/MS control card
- **•** A 10-BaseT hub or switches
	- **•** Note that switches do not have a cascade port, nor do they care about using crossover cables. Also, they allow the PC and GC to run at 100 mps instead of 10. And, after checkout, they can be simply plugged into the house network.
	- **•** Newer systems include switches only. If upgrading an older system using a hub, it is recommended that the hub be replaced with a switch.
	- **•** For a site LAN, a switch is preferred, as it greatly reduces traffic on the site LAN. Using a switch, traffic only occurs upon initial contact with the instrument.
- **•** Requirements for using a SWITCH:
	- **•** The IP addresses of the PC and the instruments must be compatible with the site LAN.
	- **•** The computer must be a member of the site domain, with a compatible host name.
	- **•** You need to add DNSs compatible with the site LAN if the computer does not run DHCP.
- **•** You cannot ENABLE DHCP for an isolated LAN.
- **•** You must log on as Administrator.
- **•** Additional advantages of the switch shipped with the MSD:
	- **•** Can use standard or crossover LAN cables
	- **•** Takes care of speed resolution: the PC and GC can operate at 100 mps while the MS operates at 10 mps
	- **•** Isolates Bootp systems from seeing a DHCP server on the other side of the switch
	- **•** Reduces traffic on the "house" side of the LAN
	- **•** Eliminates problems and complexities arising from use of dual network cards
- **•** Appropriate-category LAN cables to connect the switch/hub with the other components

The software environment consists of:

- **•** Windows 7, Windows Vista, or Windows XP with SP2.
- **•** TCP/IP networking configured; RPC and Winsock are used in the application
- **•** SICL (Standard Instrument Control Library) drivers for GC/MS LAN communication
- **•** Assign IP addresses, Gateway addresses, and subnet masks to the GC and MSD
- **•** MSD ChemStation Configuration program; requires administrative privileges
- **•** MSD ChemStation software for instrument control, sequencing, and data analysis

### **Typical cold-start procedure**

Assumes that the GC, MSD, and ChemStation computer are all off.

- **1** Power up the switch/hub.
- **2** Power up the ChemStation computer. If the MSD and/or GC requires Bootp service to assign the IP address, then wait at least until the Windows login screen appears before continuing. This ensures that instruments are assigned their IP addresses.
- **3** Power up the MSD. After 20 seconds of POST (Power-On and Self-Test), the Local Control Panel should display its status.
- **4** Power up the GC. After about 1 minute of POST, the GC display should report its status.
- **5** Start the MSD ChemStation software.

### **Verify the isolated LAN instrument**

**1** Run the MSD ChemStation config program:

Select **Help/Check Networking**, which will indicate the status of the MSD. If it is not okay, proceed to the troubleshooting information in [Chapter 6.](#page-100-0) This item performs the following tests to verify the functionality of the LAN and the existence of the instrument.

- **•** Ping loopback
- **•** Ping GC by its IP address (10.1.1.101)
- Ping MSD by its IP address (10.1.1.102)
- **•** Ping MSD by its LAN name configured in the HOSTS file and required by RPC
- **•** RPCINFO test verifies the IP address is an MSD
- **•** SCQ test verifies MSD firmware is functioning properly
- **2** Run the instrument. During the startup of the instrument, the following tests are performed:
	- **•** Ping GC
	- **•** Ping MSD
	- **•** Check high order bytes of PC, GC, and MSD IP addresses for commonality

After the program has completed its startup and initialization procedures, select **View/Instrument Control** and verify that the Instrument Status is READY.

### **Reconfigure the ChemStation computer**

- **1** Connect the switch/hub to the site LAN. For a hub, use the "cascade" connector.
- **2** Write down all appropriate LAN information.
- **3** Reconfigure the IP, subnet mask, and gateway addresses.

**NOTE** The troubleshooting section of this manual (Chapter 6) is based on troubleshooting the system (computer, GC, and MSD) on a isolated LAN. Problems associated with the site LAN must be solved by whoever owns and maintains the site LAN. If the networking configuration of the ChemStation computer is modified to preclude proper operation of the computer on an isolated LAN, service engineers are trained to reinstall TCP/IP networking and configure the computer to work on an isolated LAN. For instance, the use of a DHCP server to assign the IP address to the PC is an example of a typical network administration procedure that would preclude proper functioning on an isolated LAN.

- **4** Verify that the ChemStation computer can successfully ping the gateway and is functioning properly on your site LAN.
- **5** Turn on nearby networked devices.
- **6** Ping the proposed IP addresses for the GC and the MSD to verify that those addresses are not currently in use by another device. (A successful reply means that another device is already using that proposed IP address.)

### **Reconfigure analytical instruments**

This procedure is for GC/MSD systems using Agilent Bootp Service.

- **1** Turn off Agilent Bootp Service.
- **2** Start the MSD Configuration program and review the ChemStation's settings for each instrument to make sure that they match the actual instrument settings. See [Chapter 3,](#page-59-0)  ["Adding instruments after initial Bootp setup"](#page-59-0).

#### **5 Supplemental Information**

- **3** Select the **Configure\Bootp Manager** to reconfigure the GC:
	- **a** Change the IP address supplied to the GC as you changed the MSD.
		- **•** If not already configured, obtain the GC MAC address directly from the JetDirect Card itself.
		- **•** Change the IP address, gateway address, and subnet mask to conform to your site LAN.
	- **b** Power cycle the GC.
	- **c** After about 1 minute you should see the Bootp request and the IP address being assigned.
	- **d** Ping the GC.
	- **e** Connect the switch/hub to the site LAN and ping the GC.
- **4** Select the **Configure\Bootp Manager** to reconfigure the MSD:
	- **a** Change the IP address supplied to the MSD.
		- **•** If not already configured, obtain the GC MAC address directly from the MSD Local Control Panel.
		- **•** Change the IP address, gateway address, and subnet mask to conform to your site LAN.
	- **b** Power cycle the MSD.
	- **c** After about 20 seconds you should see the Bootp request and the IP address being assigned.
	- **d** Ping the MSD.
	- **e** Connect the switch/hub to the site LAN and ping the MSD.

**CAUTION** The next step should be performed with input from the lab manager or MSD instrument operator as it overwrites tune or calibration files for the MSD. It also resets the default method (DEFAULT.M). Contact the MSD instrument operator to see if tune (c:\msdchem\1\5973N\\*.U) and default method (c:\msdchem\1\methods\default.m\\*.\*) files should be backed up before proceeding.

- **5** Reconfigure the MSD ChemStation software to use the new IP addresses:
	- **a** Run the MSCONFIG program from the MSD ChemStation Folder.
	- **b** Select the **Help\Network Information**. Print the information that appears on the screen.
	- **c** Select **File\Delete All Instruments**.
	- **d** Select **Configure\Instrument #1** and configure the instrument using the site LAN IP addresses.

For systems with the IP addresses configured at the instruments:

- **1** Enter the new IP address on each instrument.
- **2** Ping each instrument.
- **3** Connect the switch/hub to the site LAN and ping each instrument.

### **Verify the instrument on the site LAN**

**1** Run the MSD ChemStation software and select **Help\ Check Networking,** which will indicate status of the MSD. If it is not okay, proceed to troubleshooting information in [Chapter 6](#page-100-0).

The following tests are performed to verify LAN functionality and existence of the instrument:

- **•** Pings loopback
- **•** Pings GC by its IP address
- **•** Pings MSD by its IP address
- **•** Pings MSD by its LAN name configured in the HOSTS file and required by RPC
- **•** Performs RPCINFO test to verify that the IP address is an MSD
- **•** Performs SCQ test to verify MSD firmware on the LAN/MS control card is functioning properly
- **2** Run the instrument. During instrument startup, the following tests are performed:
	- **•** Pings GC
	- **•** Pings MSD
	- **•** Checks high order bytes of PC, GC, and MSD IP addresses for commonality
- **3** After the program has completed startup and initialization procedures, select **Instrument Control** and verify that Instrument Status is READY. At this point, the MSD system is ready to use.

### **Other network customizations**

**Networked printers** - Add any network printers that may be useful to the operator or the organization. MSD ChemStation software is designed to use only the Windows default local printer. The typical system is sold with an HP LaserJet 2200D or 2300 printer, which is intended to be a local printer on the parallel port of the ChemStation computer. These are the only fully supported printers. Service engineers are not trained to configure and support network printers. Experience has shown that network printers work very well if the correct printer drivers are installed with a supported printer. However, analytical instrumentation may produce long graphical reports that may overburden a shared network printer and, for that reason, local printers are recommended.

**Shared disk drives** - Connect to any network file systems that may be useful to the operator or the organization. MSD ChemStation software is designed to write data to the local disk in the ChemStation computer during data acquisition. After data is collected, you may copy data to networked drives using the standard operating system tools such as Windows Explorer. Response center engineers can provide assistance in customizing the MSD ChemStation software to automatically copy data files to a server-based file system for archiving or shared processing.

**File system format** - MSD ChemStation software is only tested with NTFS local file systems. Other file systems, such as Novell, can work correctly in a carefully administered environment.

**User accounts** - Security, accounts, and permissions are your responsibility. The critical operations of the MSD ChemStation software (acquiring and processing data) require the user to have full access to directory structures for data files and methods. If file permissions are restricted, operation of the MSD ChemStation will be impaired. Service engineers are not trained to identify or correct these problems, which are not considered to be defects or warrantable items by the manufacturer.

#### **5 Supplemental Information**

**Switches, routers, and other network devices** - Real-time control of analytical instruments places additional traffic onto your network. Analysis reveals that each GC/MS/PC system uses between 5% to 10% of a 10-BaseT network bandwidth when MSD ChemStation software is running. For modest network environments such as a small laboratory, this may be acceptable. In larger environments, we highly recommend that any hub used with an analytical instrument be connected through a "switch" to the site LAN infrastructure rather than through another hub. This strategy effectively isolates instrument-related LAN traffic from the normal traffic of your organization, and vice versa. Another technique to isolate data traffic generated by the analytical instrument from the site LAN is to add a second network interface card to the ChemStation computer.

### <span id="page-98-0"></span>**To update MSD firmware**

During startup of an instrument control session, the MSD ChemStation compares the firmware revision of the MSD against the firmware version stored under the \MSDChem\ msexe\firmware folder for the MSD model. If there is a mismatch, a popup warning appears.

If the MSD ChemStation detects a firmware mismatch, and the MSD firmware is *older* than the available version, update the MSD as follows:

- **1** Close any open MSD ChemStation sessions.
- **2** Open the MSD Configuration program.
- **3** Select **Help\Check Networking and Update MSD Firmware**. The MSD Configuration program will download the available firmware version to the MSD and install it.

If there is a mismatch, but the MSD has *newer* firmware than available, do not update the MSD firmware. If you experience any problems running the instrument session or collecting data, contact your Agilent service representative.

### **5 Supplemental Information**

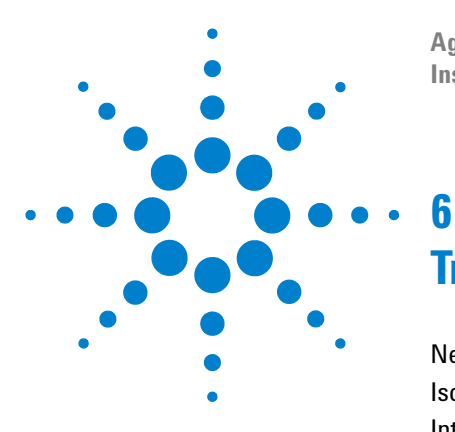

**Agilent G1701EA MSD Productivity ChemStation Software Installation Manual**

# <span id="page-100-0"></span>**Troubleshooting**

[Network verification tests 102](#page-101-0) [Isolate the problem 106](#page-105-0) [Intermittent problems 114](#page-113-0) [LAN communication tests 115](#page-114-0) [Error messages 118](#page-117-0) [Typical PCS information in MSDCHEM.INI 121](#page-120-0) [Typical IP configuration file \(IPCONFIG.TXT\) 123](#page-122-0)

This chapter describes procedures to help you isolate and solve any communication issues your system might encounter.

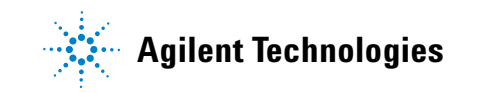

## <span id="page-101-0"></span>**Network verification tests**

The ChemStation software employs several tests to verify that the networking environment and analytical instrumentation are functioning. These tests can be initiated by selecting **Check Networking** from the Help menu in the MSD Configuration program. To open MSD Configuration, select:

#### **Windows® 7 and Windows Vista® All Programs\MSD ChemStation\Agilent MSD Configuration**

**Windows® XP All Programs\MSD ChemStation\Config**.

When using the MSD Configuration program to configure the analytical instruments in your system, initiate network verification tests by selecting **Check Networking** from the Help menu.

If no errors are detected, the following messages appear:

#### **MSD@ www.xxx.yyy.zzz Passed all Network Tests OK to run the ChemStation**

where **www.xxx.yyy.zzz** is the IP address for the MSD.

If there is a detectable problem you will see one of the following messages:

- **Loopback @ 10.1.1.100 failed the Ping test.**
- **GC @ 10.1.1.101 failed the Ping test.**
- **MSD @ 10.1.1.102 failed the Ping test.**
- **MSD @ 10.1.1.102 failed the Ping by name test.**
- **MSD @ 10.1.1.102 failed the RPCINFO test.**
- **MSD @ 10.1.1.102 failed the SCQ test.**
- **Network Problem must be fixed prior to running ChemStation.**

The following default IP addresses were used in these examples:

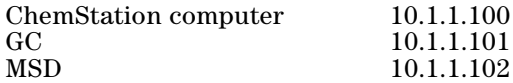

Generally, if the networking tests are successful, the Agilent MSD Productivity ChemStation will start up properly and the instrument will run properly. If you do get one of the error messages, review the troubleshooting information in this chapter.

In addition to the tests described in the previous section, several other network verification tests are performed whenever a LAN-based GC/MSD is started up. If these tests succeed, the instrument will start up. If the tests fail, you will see one of the following messages and Agilent MSD Productivity ChemStation startup will stop:

- **GC at IP address www.xxx.yyy.zzz Did Not Respond.**
- **MSD at IP address www.xxx.yyy.zzz Did Not Respond.**
- **Warning: Configure Instruments to be in the same subnet with Agilent BootP Service.**

The first two messages indicate that the GC or MSD did not respond to the ping test. The third message indicates that there may be something fundamentally wrong with the IP address or subnet mask assignments for the ChemStation computer, the GC, and/or the MSD.

**NOTE** If you get any of these error messages when starting up the MSD<br> **NOTE** 2012 COMPANY **CONTINUAL MANUAL MANUAL** ChemStation, run **Check Networking** in the MSD Configuration program as described in the previous section. Also run **Check Networking** if networking tests in the ChemStation succeed but the instrument fails to run correctly, or messages such as "MSD did not respond." are displayed.

> For most networking situations, the following rules should be followed. Do not deviate from these rules unless you are knowledgeable about IP addresses, subnet masks, and gateways.

- **1** The subnet mask for the ChemStation computer, the GC, and the MSD should be **255.255.255.0**.
- **2** The first three segments of the IP address for the ChemStation computer, the GC, and the MSD should be the same. If **www.xxx.yyy.zzz** represents an IP address, then **www.xxx.yyy** should be the same for the ChemStation computer, the GC, and the MSD.
- **3** The last segment of the IP address for the ChemStation computer, the GC, and the MSD must be different for each. If **www.xxx.yyy.zzz** represents an IP address, then **zzz** must be different for the ChemStation computer, the GC, and the MSD.
- **4** If the organization possesses a gateway, the IP of the gateway should be the same for the ChemStation computer, the GC, and the MSD.

### **To check the IP address, subnet mask, and gateway of the ChemStation computer**

#### **Windows 7 and Windows Vista**

- **1** Open the **Control Panel**.
- **2** From the Control Panel, double-click the **Network and Sharing Center** icon to display the Network dialog box.
- **3** Click **View Status**.
- **4** Click **Properties**.
- **5** Select **Internet Protocol Version 4 (TCP/IP)**.
- **6** Click **Properties**, then **Advanced**, and in the IP Settings tab, make sure that DHCP is not enabled.

#### **Windows XP**

- **1** Open the **Control Panel**.
- **2** From the Control Panel, double-click the **Network Connections** icon to display the Network dialog box.
- **3** Double-click **Local Area Connection**.
- **4** Click **Properties**.
- **5** Highlight the **Internet Protocol (TCP/IP)** item.
- **6** Click **Properties** and make sure that DHCP is not selected.

**NOTE** If the computer must be part of a site LAN, then DHCP may be enabled. However, verify that the computer was assigned a static IP address by the LAN administrator.

### **To check the IP address, subnet mask, and gateway of the GC and MSD**

#### **78xx series, 6890 GC**

At the control panel, press **Options** and select **Communications**.

#### **78xx series, 6890/Plus GC**

- **1** Select **Start\All Programs\Agilent Bootp Service\Edit Bootp Settings**.
- **2** Check the **Default Settings** to make sure that they match the correct configuration. Correct default settings are:
	- **•** Subnet mask 255.255.255.0
	- **•** Gateway 10.1.1.100
- **3** Select **Launch Manager** to display hardware (MAC) address, **Host Name**, **IP Address**, **Comment**, **Subnet Mask**, and **Gateway**.
- **4** Check all entries. To fix a bad entry, select it and then select **Modify**.

#### **6850 GC**

From the handheld controller Status screen, select **Setup\ Configure\LAN Communication**. (Alternately, see ["6850 GC" on](#page-42-0)  [page 43.](#page-42-0))

#### **5975 or 5973 Series MSD with LAN communication**

Use the local control panel to display the IP address.

Check the **Default Settings** to make sure that they match the correct configuration. Correct default settings are:

- **•** Subnet mask 255.255.255.0
- **•** Gateway 10.1.1.100

### <span id="page-105-0"></span>**Isolate the problem**

Here are some approaches you can try to help you determine what part of the system is causing a problem. First, characterize the problem as a constant or intermittent failure. ["Intermittent](#page-113-0)  [problems](#page-113-0)" are discussed later in this chapter.

### **Try a different computer**

If you have another computer with the same revision of software, can you configure and run the analytical instrument that isn't working? If so, the problem may be the computer.

If you do not have another computer already configured, you can install the Agilent I/O Libraries, Agilent Bootp service (if required), and MSD ChemStation software on another computer for diagnostic purposes.

If you have other computers on the same LAN, can they ping the ChemStation computer, the GC, or the MSD? If they can, then you know that certain equipment is probably good. It is important to rule out malfunctioning of even the smaller network components, such as hubs, switches, and LAN cables.

### **Re-establish a local instrument LAN**

The first and most important step is to isolate the system from the site LAN. If the computer was moved so that it is no longer connected to the switch/hub, move it so that it can be connected to the same switch/hub as the GC and MSD to eliminate problems relating to the network system. If the computer had been configured such that it does not work in an isolated LAN, configure it now on a local instrument LAN as described in [Chapter 2](#page-24-0) so that components in the network are limited to:

- **•** The computer with its network card
- **•** The GC with LAN communication
- **•** The MSD with its embedded LAN/MS control card
- **•** The switch/hub
- **•** Three LAN cables

Run **Help/Check Networking** in the MSD Configuration program. If it indicates that the instrument is okay, try to run the instrument. If the instrument operates normally in an isolated LAN, but fails in the site LAN, the problem might be LAN traffic, duplicate IP addresses, or other network configuration problems.

### **Check cabling to the switch/hub**

Before examining computer hardware and drivers, check the LAN cabling.

- **1** Cycle power to the switch/hub.
- **2** If the switch/hub has a POST (Power-On and Self-Test) described in its manual, verify that it is correct.
- **3** Physically trace the cables back to the computer, to each GC, and to each MSD.
- **4** Verify that cables are plugged in firmly.
- **5** If you have a crossover LAN cable, verify that it is not being used with a hub. Do not connect crossover cables to the switch/hub.
- **6** Verify that the cascade port of a hub is not being used for a computer or instrument.
- **7** Verify that the power cord of the power adapter is firmly plugged in.
- **8** Try moving the cables; this can reveal a faulty connector.
- **9** Try installing new LAN cables.
- **10** Try changing the position of the cables in the switch/hub.

### **Check the MSD ChemStation computer**

If the cabling is correct, check the computer.

**1** Clear/Save the **System** and **Application** logs in the **Event Viewer**; start by accessing the Event Viewer by selecting:

#### **Windows 7 and Windows Vista**

From the Windows Start menu, **Control Panel**/**Administrative Tools**/**Event Viewer**.

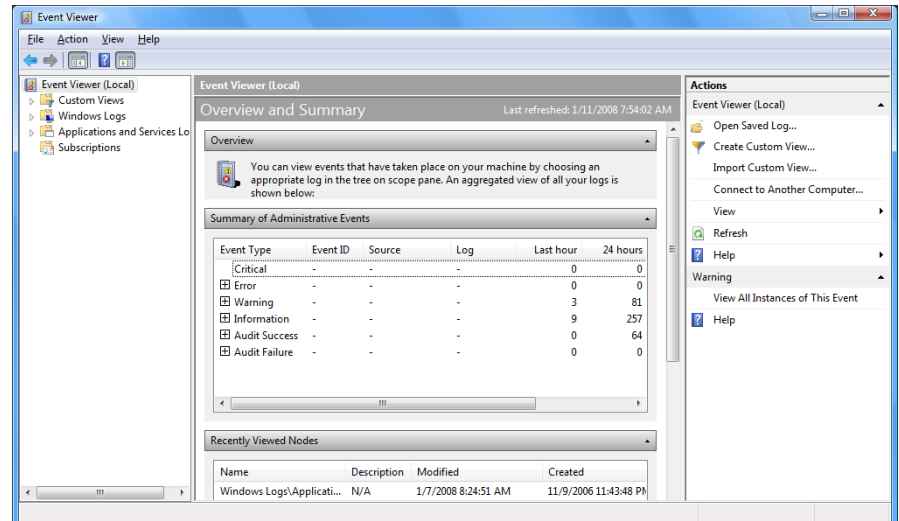

#### **Windows XP**

From the Windows Start menu, **Settings**/**Control Panel**/ **Administrative Tools**/**Event Viewer**.

- **a** Right-click **Application** and select **Clear all events**.
- **b** Reply **Yes** to the question about saving the log.
- **c** Supply a name and **Save** the log.
- **d** Reboot the computer and log in with administrative privileges.
- **2** Use **Event Viewer** to examine the system and application logs for network-related error messages. Look for hardware problems with the network card, TCP/IP configuration errors, duplicate IP addresses, etc.
- **3** Perform a loopback test.
	- **a Windows 7 and Windows Vista** Select **Start**, type cmd in the search box, and click **OK**.

#### **Windows XP**

Select **Start/Run**, type cmd, and click **OK**. A command window opens.

- **b** Type ping 10.1.1.100 and press **Enter**. (Use the computer's current IP address in the ping command.) If the test is successful, the Agilent MSD Productivity ChemStation computer, its network card, and TCP/IP configuration are good. If the test fails or times out, a serious LAN problem is present and must be resolved before proceeding.
- **c** Type Exit to close the window.

#### **Check system integrity**

The following suggestions are ordered from least to most drastic:

- **1** Run a current and competent virus detection program. Viruses can cause a computer to either fail completely or to behave erratically.
- **2** Scrutinize the BIOS setting of the ChemStation computer to ensure that no setting precludes use of LAN. Disable superfluous hardware in the BIOS to avoid IRQ and/or other resource conflicts.

# **Check the GC**

Assuming that the cabling and computer tests have been passed, proceed to check out the GC.

#### **Test the LAN communications to the GC**

**1 Windows 7 and Windows Vista** From the **Start** menu, type cmd and select **OK**. A command window opens.

#### **6 Troubleshooting**

#### **Windows XP**

From the **Start** menu, select **Run**. Type cmd and select **OK**. A command window opens.

- **2** Ping the GC. For example, type ping 10.1.1.101 and press **Enter**. (Use the GC's current IP address.)
- **3** The response should be similar to the results shown on [page 40](#page-39-0).
- **4** Type Exit to close the window.

#### **Check the GC LAN status (for 78xx series, 6890N)**

- **1** Press **[Options]** on the GC keyboard.
- **2** Scroll to **Diagnostics** and press **[Enter].**
- **3** Scroll to **LAN Status** and press **[Enter].** 
	- **•** If LAN communications are installed, configured, and operating properly, the LAN card serial number, firmware version, and MAC address will be displayed.
	- **•** If the LAN Status is **Not Installed**, there is a problem in the GC. Contact Agilent for service.

#### **Check the GC LAN status (for 6850)**

Using the handheld controller, go to **Status/Setup/Configure/LAN Comm**. If LAN communications are installed, configured, and operating properly, the IP address, subnet mask, gateway, and control mode will be displayed.

If a handheld controller is not available, see ["6850 GC" on](#page-42-0)  [page 43.](#page-42-0)

#### **Test the LAN configuration (for 6890A/Plus GCs)**

- **1** Cycle power to the GC and wait 40 seconds to determine if Agilent Bootp service detected the Bootp request.
- **2** If the Agilent Bootp service *did* detect the Bootp request, did the Bootp request supply the correct IP address?

If yes: Can you ping the GC?

- If yes: The GC is configured properly on the network.
- If no: The unit could be controlled by another Agilent Bootp server; verify Local Network.
- If no: Add the new MAC address to the Bootp Server. Delete the old MAC address that had been assigned to that IP address. Now can you ping it?
	- If yes: The GC is configured properly on the network.
	- If no: Verify hardware connections.
- **3** If the Agilent Bootp service *did not* detect the Bootp request, replace the LAN cables to the Agilent MSD Productivity ChemStation computer and the GC. Repeat the tests in this section.

# **Check the MSD**

If the cabling, computer, and GC tests have been passed, proceed to check out the MSD.

#### **Test the MSD LAN hardware**

- **1** Power cycle the MSD.
- **2** Examine the LEDs at the back of the instrument. Beneath the LAN RJ-45 cable, there are two LEDs: a power LED and a heartbeat LED.
- **3** Is the Power LED on or off?
- If On: Power and power cord are okay.
- If Off: Power and power cord should be checked. Are they okay?
	- If yes: There is a hardware problem with the MSD.
	- If no: Check circuit breaks and replace power cord as necessary.

Is the heartbeat LED blinking?

If yes: Is it blinking on/off/on/off evenly?

If yes: The hardware is okay.

- If no: Report the blinking pattern to your service representative.
- If no: Flash memory has been corrupted or the LAN/MS control card is defective. Place service call.

#### **Test the MSD LAN configuration (for use with instruments using Agilent Bootp service)**

- **1** Power cycle the MSD and wait 25 seconds to determine if Agilent Bootp service detected the Bootp request.
- **2** If the Agilent Bootp service *did* detect the Bootp request:

Did the Bootp request supply the correct IP address?

If yes: Can you ping the MSD?

- If yes: The MSD is configured properly on the network.
- If no: The unit could be controlled by another Agilent Bootp server; verify Local Network.
- If no: Add the new MAC address to the Bootp server: delete the old MAC address that had been assigned to that IP address. Now can you ping it?
	- If yes: The MSD is configured properly on the network.
	- If no: Verify hardware connections.
- If not: Replace the LAN cables to the ChemStation computer and the MSD. Repeat tests in this section.
- **3** If the Agilent Bootp service *did not* detect the Bootp request, replace the LAN cables to the ChemStation computer and the MSD. Repeat the tests in this section.

# **Intermittent problems**

Intermittent problems are much more difficult to identify and solve. Executing the following commands from the Windows Command Prompt may help locate the problems.

If the networking configuration is working most of the time, probing the reliability and performance of the LAN by using ping can help with system diagnostics.

#### **ping -t -w 1000 -n 1 -I 1024**

- -t = ping continuously until interrupted by Ctrl-C
- -w 1000= 1000 millisecond timeout
- -n 1= 1 packet per ping
- -I 1024= 1024 byte packets

When this command is executed, you should see a continuous stream of packet returns. If you see occasional "timed out" messages, it indicates that something caused the packet not to be returned within the timeout period.

#### **ipconfig/all**

When this command is executed, you should see a series of network connections setup on the computer. This could be useful to help identify incorrectly entered IP Addresses (Subnet Masks, Gateways, and so forth). All information is stored in the current directory in a file named ipconfig.txt. A ["Typical IP](#page-122-0)  [configuration file \(IPCONFIG.TXT\)](#page-122-0) is shown later in this chapter.

Optionally, redirect the output to a text file on the root of the  $C:\setminus$  drive.

#### **ipconfig/all >C:\ipconfig.txt**

# **LAN communication tests**

## **Ping test**

#### **When ping succeeds**

If ping succeeds, it implies that the device specified by the IP address in the MSD Configuration program exists and that the basics of network communications are functional. What you learn if ping succeeds:

- **•** The instrument exists.
- **•** The network drivers are installed correctly on the ChemStation computer and on the device.
- **•** TCP/IP as a protocol is running and is adequately configured on the MSD ChemStation computer and device.
- **•** LAN cables are good and no gateway, router, or switch is presenting any obvious problem.
- **•** Subnet masks are not presenting a problem.

What you still do not know even if ping succeeds:

- **•** If the selected device is a GC or an MSD
- **•** If the device is ready to be controlled by an MSD ChemStation
- **•** If the GC has the right firmware (Note that PING is the only network diagnostic available for the GC.)

#### **When ping fails**

If ping fails, it implies that something is fundamentally wrong and could be one or more of the following:

**•** Bad network card in the MSD ChemStation computer. If the network card is bad, there should be a message in the Event Viewer system log to indicate the problem.

**•** TCP/IP software is not installed.

**Windows 7 and Windows Vista** Check **Control Panel/Network and Sharing Center.** Identify the appropriate connection and select **View Status/Properties**.

#### **Windows XP** Check **Control Panel/Network Connections/Local Area Connection/Properties**.

If TCP/IP is not there, it must be installed. Remember to reload Service Pack(s) after you change your network configuration.

- **•** Bad LAN cables or connections. Physically inspect the LAN cabling. Use a computer connected to the same hub if necessary. Change LAN cables with cables known to be good.
- **•** One or more network device is not powered up.
- **•** For a GC/MS system using Agilent Bootp Service, perhaps its IP address was not received at the device, or it received the wrong IP address from a second Bootp server. Make sure that the appropriate Bootp service is running. Power cycle the device to "restore" Bootp service. Wait for the Bootp server to receive the Bootp request and issue the IP address. Use the logging feature to check this.
- **•** The LAN card (GC) or LAN/MS Control card (MSD) has failed. For a 6890A/Plus GC card, consult the manufacturer. For the 6890N and 6850, contact an Agilent service representative. For the LAN/MS Control card, verify that the bottom LED is on and that the next LED is blinking at 1 Hz. If it is blinking S-O-S (three short blinks, then three long blinks, followed by three more short blinks), the LAN/MS control card firmware needs to be updated. If it is not blinking after a power cycle, it is either defective or it did not receive its IP address.
- **•** If the problem is *not* the MSD ChemStation software or Agilent I/O Library, then it might be the Agilent Bootp server.

When ping fails, everything must be checked because the computer, the device, and/or the network could be at fault. The problem could be hardware, software, firmware, configuration,

or the network. The most expedient approach is to restart the installation procedure. If your network has other computers with TCP/IP networking, try to ping the MSD ChemStation, the MSD, and the GC from one of the other computers.

# **Error messages**

# **Error message: Loopback @ 10.1.1.100 failed the Ping test. Help message: Loopback Failure**

This is a fundamental problem with TCP/IP networking protocol and generally means that the networking drivers are not correctly bound to the network card or that TCP/IP is not installed correctly. It could also mean that the network card is defective or that there is an IRQ conflict.

Reinstall/reconfigure the system as an isolated LAN, then try again. If it is still bad, do the following:

- **1** Verify that BIOS enables LAN.
- **2** Check the system log using the operating system Event Viewer for network errors (indicated in red).
- **3** Reset the TCP/IP stack.
- **4** Verify drivers.
- **5** Verify port (aui, 10baseT, and so forth).
- **6** Reinstall current Windows Service Pack(s).

# **Error message: GC @ www.xxx.yyy.zzz failed the Ping test. Help message: Ping GC Failure (loopback has succeeded!)**

#### **Possible causes**

- **•** Incorrect IP address
- **•** No physical connection
- **•** GC powered down
- **•** Bootp service not up (6890A/Plus GCs and 6850 GCs with JetDirect card)
- **•** JetDirect card failure (6890A/Plus GCs and 6850 GCs with JetDirect card)
- **•** ChemStation computer network card failure
- **•** Bad cables

#### **Solution**

- **1** Run Agilent Bootp Service.
- **2** Verify IP and MAC addresses in Bootp manager and leave Agilent Bootp service up and running.
- **3** Turn the GC off, then on.
- **4** Wait 40 seconds for the GC to complete self test.
- **5** Verify that the GC sent a Bootp request and that Bootp service delivered an IP address. Verify that GC MAC and IP addresses are consistent with the instrument configuration in the MSD Configuration program.
- **6** Run the MSD Configuration program and execute the Help/Check Networking item again.

If the problem persists, reinstall/reconfigure the system as an isolated LAN, then try again.

# **Error message: MS @ www.xxx.yyy.zzz failed the Ping test. Help message: Ping MS Failure (loopback has succeeded!) (Ping GC, if present, has succeeded)**

#### **Possible causes**

- **•** Incorrect IP address
- **•** No physical connection
- **•** MSD powered down
- **•** Bootp service not up
- **•** MSD LAN/MS Control card failure
- **•** Agilent MSD Productivity ChemStation computer network card failure
- **•** Bad cables

#### **Solution**

- **1** Run Agilent Bootp Service.
- **2** Verify IP and MAC addresses in Bootp manager and leave Agilent Bootp service up and running.
- **3** Reboot the MSD from the Local Control Panel (Controller/Reboot Controller).
- **4** Wait 25 seconds for the MSD to complete its bootup.
- **5** Verify that the MSD sent a Bootp request and that Bootp service delivered an IP address. Verify that MSD MAC and IP addresses are consistent with the instrument configuration in the MSD Configuration program.
- **6** Run the MSD Configuration program and execute the Help/Check Networking item again.

If the problem persists, reinstall/reconfigure the system as an isolated LAN, then try again.

# **Typical PCS information in MSDCHEM.INI**

```
[HP DDE Library]
ExecFocus=0
[PCS]
USEPOLL=YES
Devices=1,2
Applications=HP-GCMS
Instruments=1,2,4
mscustrpt=1
Path=C:\MSDchem
links=1
link1=ARPALAN,9100
CORELOWMEM=0
Device1=1,0,68GC,IP:10.1.1.101
Device2=1,0,68GC,IP:10.1.1.103
[PCS,1]
_autopath$=C:\MSDchem\MSEXE\
_exepath$=C:\MSDchem\MSEXE\
helppath$=C:\MSDchem\MSEXE\
_datapath$=C:\MSDchem\1\DATA\
_methpath$=C:\MSDchem\1\METHODS\
_seqpath$=C:\MSDchem\1\SEQUENCE\
Start=no
Devices=
InstType=SMARTCARD
MS_TYPE=4
INLET_GC=3
MS_ID=1
GC_ID=
ALS_ID=
ALS_TYPE=0
MSCONNECTION=0
INSTNAME=Instrument #1
Offline=0
MS_EI=1
MS_CI=1
MS_HED=0
```
#### **6 Troubleshooting**

Application=2 MS\_DCPOL=0 Program=C:\MSDchem\MSEXE\MSTOP.EXE \_HELPFILE\$=HPMSD.CHM \_INSTPATH\$=C:\MSDchem\1\ \_DATAFILE\$=EVALDEMO.D \_METHFILE\$=DEFAULT.M \_SEQFILE\$=DEFAULT.S \_LIBPATH\$=C:\DATABASE\ \_TUNEPATH\$=C:\MSDchem\1\5975\

[PCS\_32] Device1=1,SMARTCARD Link1=lan[10.1.1.102]:hpib,0 Device2=2,SMARTCARD Link2=lan[10.1.1.104]:hpib,0

# <span id="page-122-0"></span>**Typical IP configuration file (IPCONFIG.TXT)**

This is an example of an IP configuration file when an MSD system is hooked up to a site LAN. This is not an example of an isolated hub.

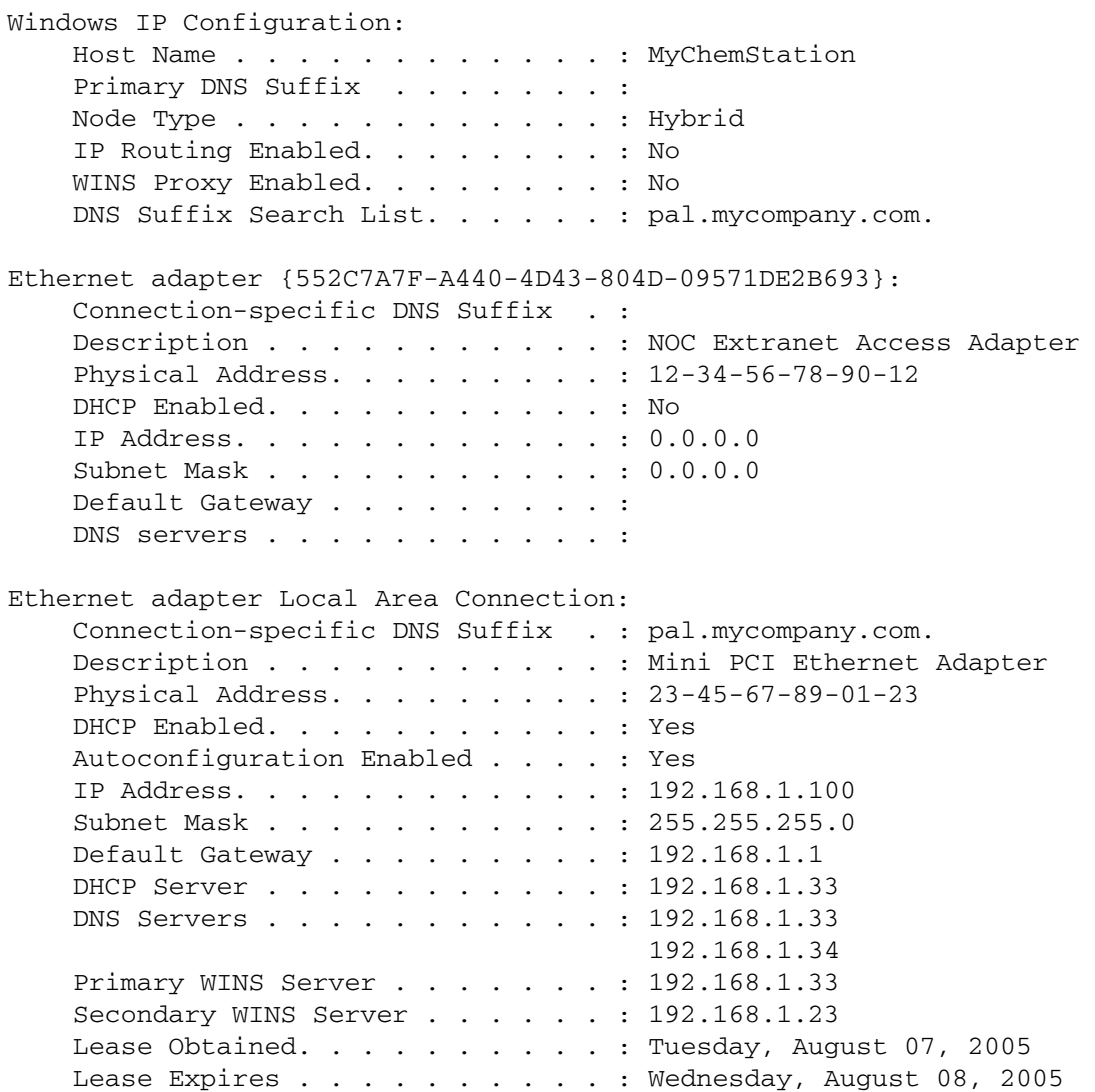

# **6 Troubleshooting**

# **Glossary**

# **Automatic liquid sampler (ALS)**

A device that transfers a volume of sample from a vial into the inlet of an instrument such as a gas chromatograph for analysis.

## **Bootstrap protocol (Bootp)**

A TCP/IP network protocol. Agilent Bootp service for the MSD ChemStation provides IP addresses as instruments are powered on. The service runs as long as the computer is turned on. When a GC with a JetDirect card is powered up, it sends out a request for an address and keeps requesting until Bootp service responds. It keeps the information until it is powered off. Bootp maps hardware addresses to software addresses. When an MSD with a LAN/MS control card is powered up, it sends out a request for an address and keeps requesting until Bootp service responds. It keeps the information until it is powered off. Previous versions of the MSD ChemStation used a Bootp program (CAG Bootp Server), which is no longer supported.

### **Domain name system (DNS)**

DNS servers use a database to map host names to IP addresses.

## **Dynamic host configuration protocol (DHCP)**

Provides dynamic configuration of IP addresses and related information. DHCP provides safe, reliable, and simple TCP/IP network configuration, prevents address conflicts, and helps conserve the use of IP addresses through centralized management of address allocation.

## **Gas chromatograph (GC)**

An instrument that separates molecules from a sample. The process involves vaporizing and injecting the sample onto the head of the chromatographic column. The sample is then

transported through the column by the flow of inert, gaseous mobile phase. The column itself contains a liquid stationary phase that is adsorbed onto the surface of an inert solid.

#### **Gateway**

Describes a system connected to multiple physical TCP/IP networks and capable of routing or delivering IP packets between them. A gateway translates between different transport protocols or data formats and is generally added to a network primarily for its translation ability. Also referred to as an IP router. See also Router, IP address.

#### **Host**

Any device attached to the network using TCP/IP.

#### **Host name**

The name given to a device connected to the network. The name is limited to 15 characters.

## **Internet protocol (IP) address**

The software address used to identify a device connected to a network using TCP/IP.

## **JetDirect Print Server Card**

The JetDirect Print Server Card is used to provide TCP/IP communications for the 6890A/Plus GC.

## **Lab Monitor & Diagnostic Software**

A proprietary Windows-based application that continuously monitors Agilent 6890 or 7890 GC systems in the laboratory in real time.

# **LAN/MS Control Card**

A proprietary network card that allows communication between the MSD and the ChemStation computer.

## **Local area network (LAN)**

A group of computers and other devices dispersed over a relatively limited area and connected by a communications link that enables any device on the network to interact with any other on the network.

# **Local control panel (LCP)**

User interface with display found on the front of all 5975 Series and all LAN-capable 5973 Series MSDs. It is used to program and operate the MSD.

## **Loopback**

A troubleshooting technique where a device on a LAN tests its own connection to verify its functionality (pings itself). See Ping.

## **MAC address**

A unique 12-digit hex address assigned by the manufacturer to every piece of hardware connected to an Ethernet network. MAC addresses (which are physical addresses) are used for mapping in TCP/IP network communication.

## **Mass selective detector (MSD)**

An instrument that produces charged particles (ions) from the chemical substances that are to be analyzed. The mass spectrometer then uses electric and magnetic fields to measure the mass ("weight") of the charged particles.

### **Media access control (MAC)**

A layer in the network architecture that deals with network access and collision detection.

## **Modular input/output (MIO) Jet Direct Card**

See JetDirect Print Server Card.

# **Network Card, Network Interface Card (NIC)**

An expansion card or other device used to connect a computer to a local area network (LAN). Also called a network adapter, network adapter card, or adapter card.

## **Ping**

A command used to verify communication with one or more remote hosts.

### **Remote procedure call (RPC)**

A message-passing facility that allows a distributed application to call services available on various machines in a network. Used during remote administration of computers.

#### **Router**

Helps LANs achieve interoperability and connectivity and can link LANs that have different network topologies (such as Ethernet and Token Ring). Routers match packet headers to a LAN segment and choose the best path for the packet, optimizing network performance.

# **SmartCard III, SmartCard III+**

A proprietary network card that allows communication between the MSD and the ChemStation computer. Also called the LAN/MS Control Card.

# **Smart card query (SCQ)**

A test of communication between the ChemStation computer and the LAN/MS control card in the MSD.

## **Standard Instrument Control Library (SICL)**

A proprietary utility used to configure I/O interfaces. Supplied on the MSD ChemStation CD-ROM.

### **Subnet mask**

A 32-bit value that allows the recipient of IP packets to distinguish the network ID portion of the IP address from the host ID. It partitions the network into groups called segments. It is the way a router knows if a sent packet stays on the local network or needs to be passed to a different network. If your IP address is 15.25.25.110 and your subnet mask is 255.255.255.0, then your Network ID is 15.25.25 and the host ID is 110. To send a packet to 15.25.20.111, the packet must be routed to the subnet 15.25.20. The maximum number of hosts on this subnet is 254, because only 1-254 are valid addresses; 0 and 255 are reserved.

# **Switch/hub**

A network interconnectivity device used to connect media seaments.

# **Transmission control protocol/Internet protocol (TCP/IP)**

A set of networking protocols that provide communications across interconnected networks made up of computers with diverse hardware architectures and various operating systems. TCP/IP includes standards for how computers communicate and conventions for connecting networks and routing traffic.

## **Windows Internet Name Service (WINS)**

A name resolution service that resolves Windows NT networking computer names to IP addresses in a routed environment. A WINS server handles name registrations, queries, and releases. See also IP address.

# **Glossary**

# **www.agilent.com**

© Agilent Technologies, Inc. 2010

Printed in USA Third edition, February 2010

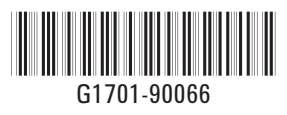

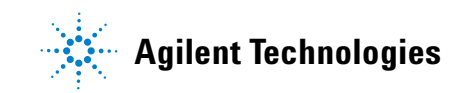